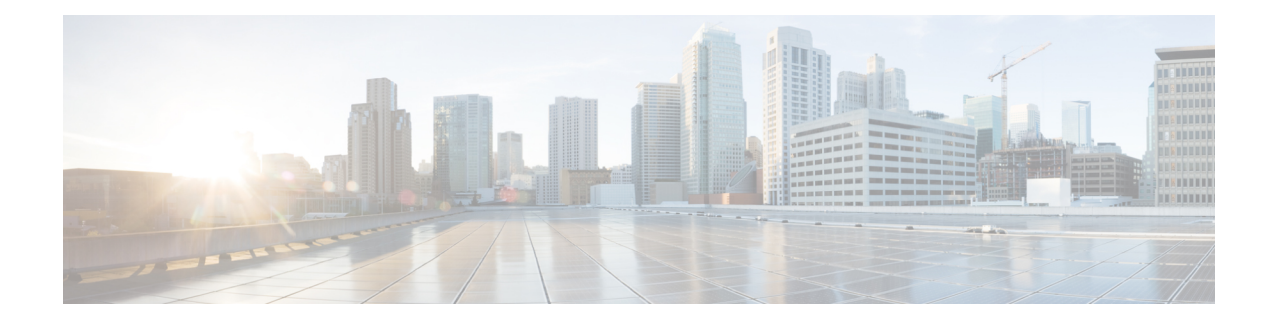

# **Install Cisco Crosswork Data Gateway**

This chapter contains the following topics:

- Install Cisco [Crosswork](#page-0-0) Data Gateway, on page 1
- Crosswork Data Gateway [Post-installation](#page-28-0) Tasks, on page 29
- Log in and Log out of [Crosswork](#page-30-0) Data Gateway VM, on page 31
- Cisco Crosswork Data Gateway [Authentication](#page-31-0) and Enrollment, on page 32
- [Troubleshoot](#page-32-0) Crosswork Data Gateway Installation and Enrollment, on page 33

## <span id="page-0-0"></span>**Install Cisco Crosswork Data Gateway**

This procedure can be used for installing the first Cisco Crosswork Data Gateway or for adding additional Cisco Crosswork Data Gateway VMs.

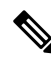

**Note**

If you are re-deploying Cisco Crosswork Data Gateway with Cisco Crosswork, delete the previous Cisco Crosswork entry for auto-enrollment to work.

#### **Cisco Crosswork Data Gateway Deployment and Set Up Workflow**

To deploy and set up Crosswork Data Gateway VM for use with Cisco Crosswork, follows these steps:

- **1.** Choose the deployment type for Cisco Crosswork Data Gateway i.e., Standard or Extended. See [Cisco](b_cisco_crosswork_platform_4_1_and_applications_install_guide_chapter2.pdf#nameddest=unique_18) Crosswork Data Gateway [Requirements.](b_cisco_crosswork_platform_4_1_and_applications_install_guide_chapter2.pdf#nameddest=unique_18)
- **2.** Install Cisco Crosswork Data Gateway on your preferred platform:

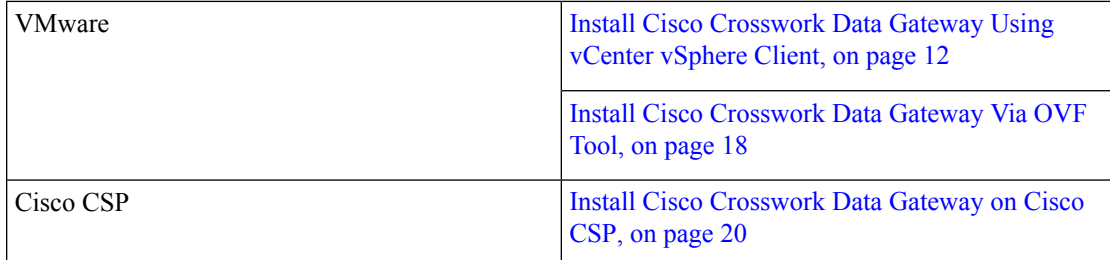

**3.** Set timezone on Cisco Crosswork Data Gateway VM. See Configure Timezone of the [Crosswork](#page-28-1) Data [Gateway](#page-28-1) VM, on page 29.

**4.** Verify Cisco Crosswork Data Gateway enrollment with Cisco Crosswork. See Cisco [Crosswork](#page-31-0) Data Gateway [Authentication](#page-31-0) and Enrollment, on page 32.

After verifying that the Cisco Crosswork Data Gateway has successfully enrolled with Cisco Crosswork, create a Cisco Crosswork Data Gateway pool and add the Cisco Crosswork Data Gateway VMs to the pool.

If you are going to have multiple Cisco Crosswork Data Gateways due to load or scale and/or you wish to leverage Cisco Data Gateway High Availability, it is recommended that you install all the Cisco Crosswork Data Gateway VMs and then add them to a Data Gateway pool. **Note**

### <span id="page-1-0"></span>**Cisco Crosswork Data Gateway Parameters and Deployment Scenarios**

Before you begin installing the Crosswork Data Gateway, go through thissection to read about the deployment parameters and possible deployment scenarios.

Crosswork Data Gateway supports either IPv4 or IPv6 for all interfaces. Cisco Crosswork does not support dual stack configurations. Therefore, plan ALL addresses for the environment as either IPv4 or IPv6.

During installation, Cisco Crosswork Data Gateway creates two default user accounts:

- Cisco Crosswork Data Gateway administrator, with the username,**dg-admin**and the password set during installation. The administrator uses this ID to log in and troubleshoot Cisco Crosswork Data Gateway.
- Cisco Crosswork Data Gateway operator, with the username, **dg-oper** and the password set during installation. The **dg-oper** user has permissions to perform all 'read' operations and limited 'action' commands.
- To know what operations an admin and operator can perform, see Section *Supported User Roles* in the *Cisco Crosswork Infrastructure 4.1 and Applications Administration Guide*.

The **dg-admin** and **dg-oper** user accounts are reserved usernames and cannot be changed. You can change the password from the console for both the accounts. See Section *Change Passphrase Cisco Crosswork Infrastructure 4.1 and Applications Administration Guide*. In case of lost or forgotten passwords, you have to create a new VM, destroy the current VM, and re-enroll the new VM with Cisco Crosswork.

In the following table:

**\*** Denotesthe mandatory parameters. Other parameters are optional. You can choose them based on deployment scenario you require. We have explained deployment scenarios wherever applicable in the **Additional Information** column.

**\*\*** Denotes parameters that you can enter during install or address later using additional procedures.

#### **Table 1: Cisco Crosswork Data Gateway Deployment Parameters and Scenarios**

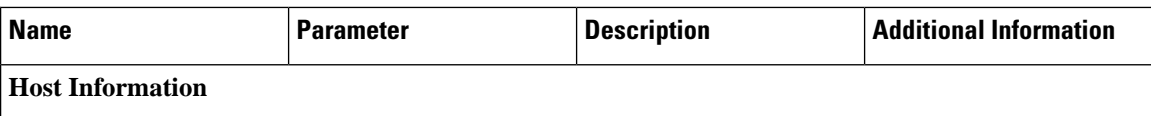

 $\overline{\phantom{a}}$ 

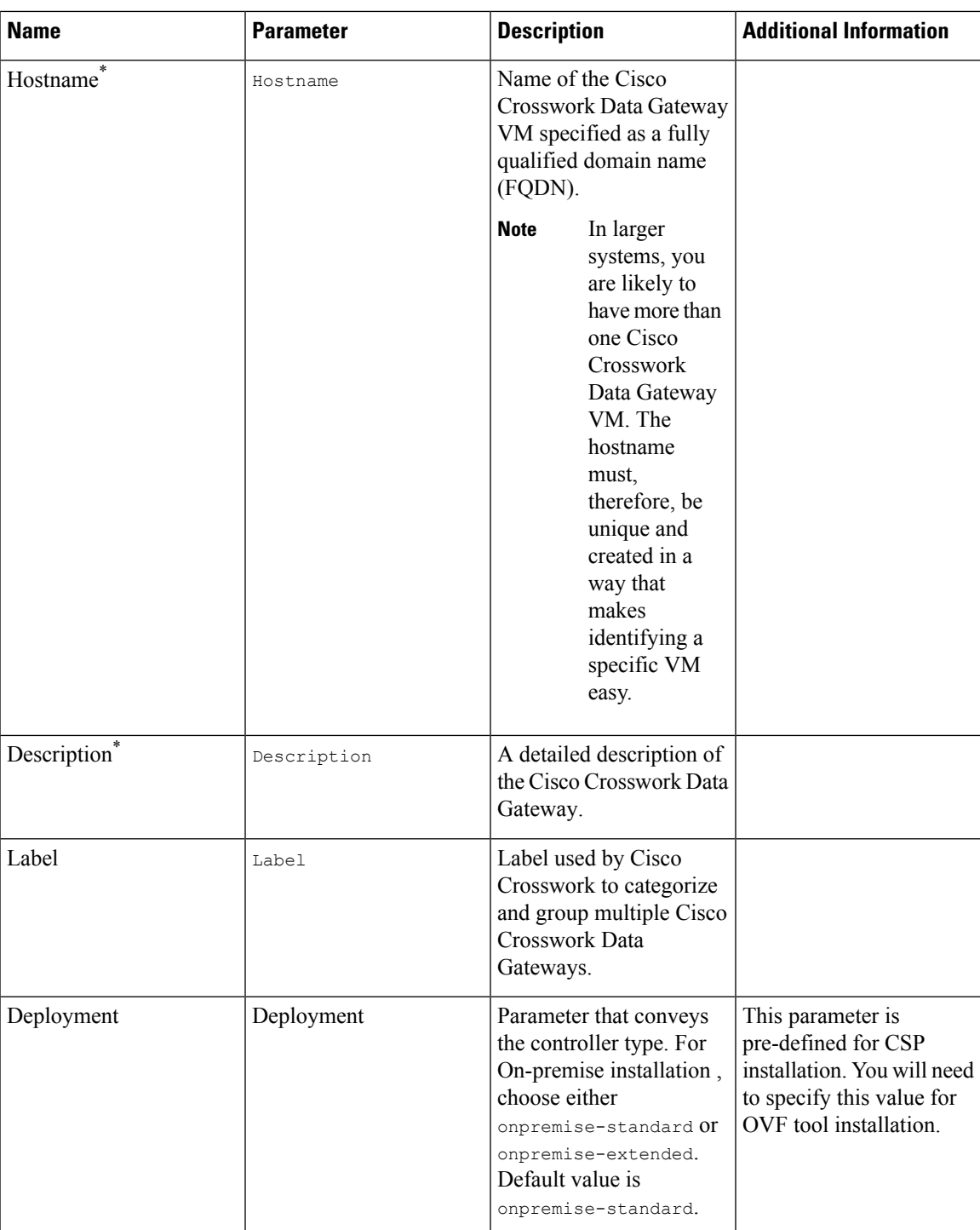

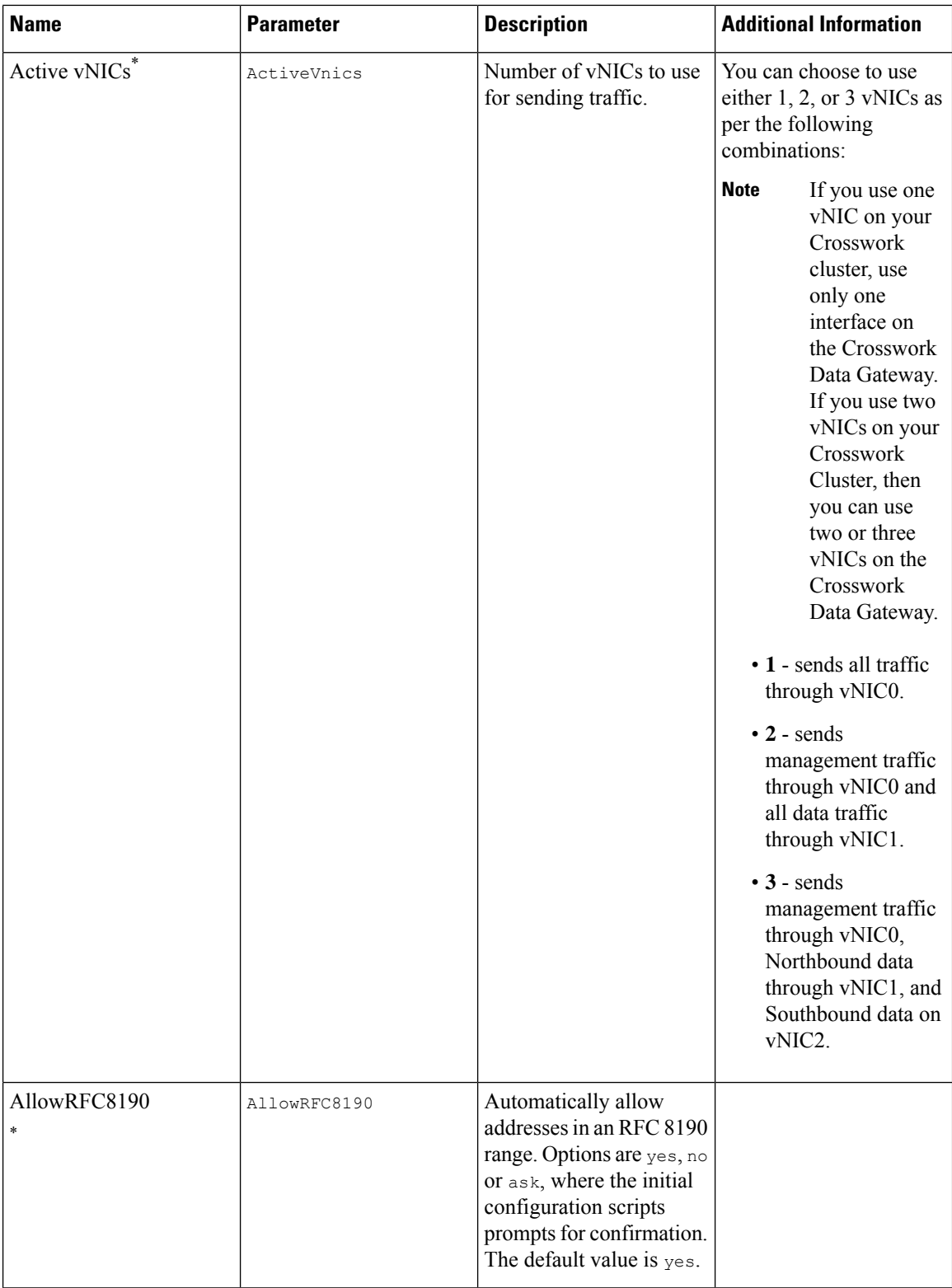

٦

 $\overline{\phantom{a}}$ 

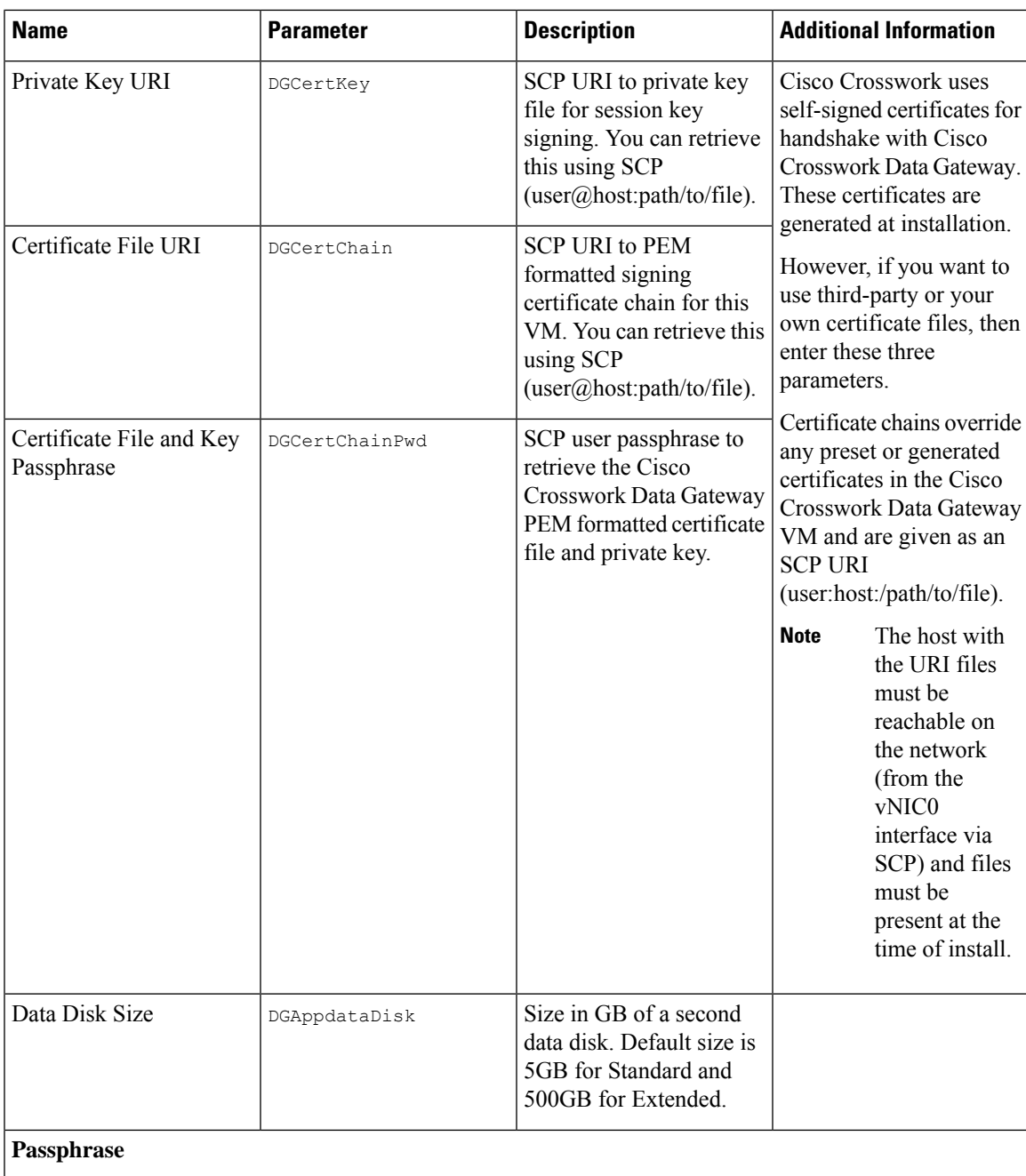

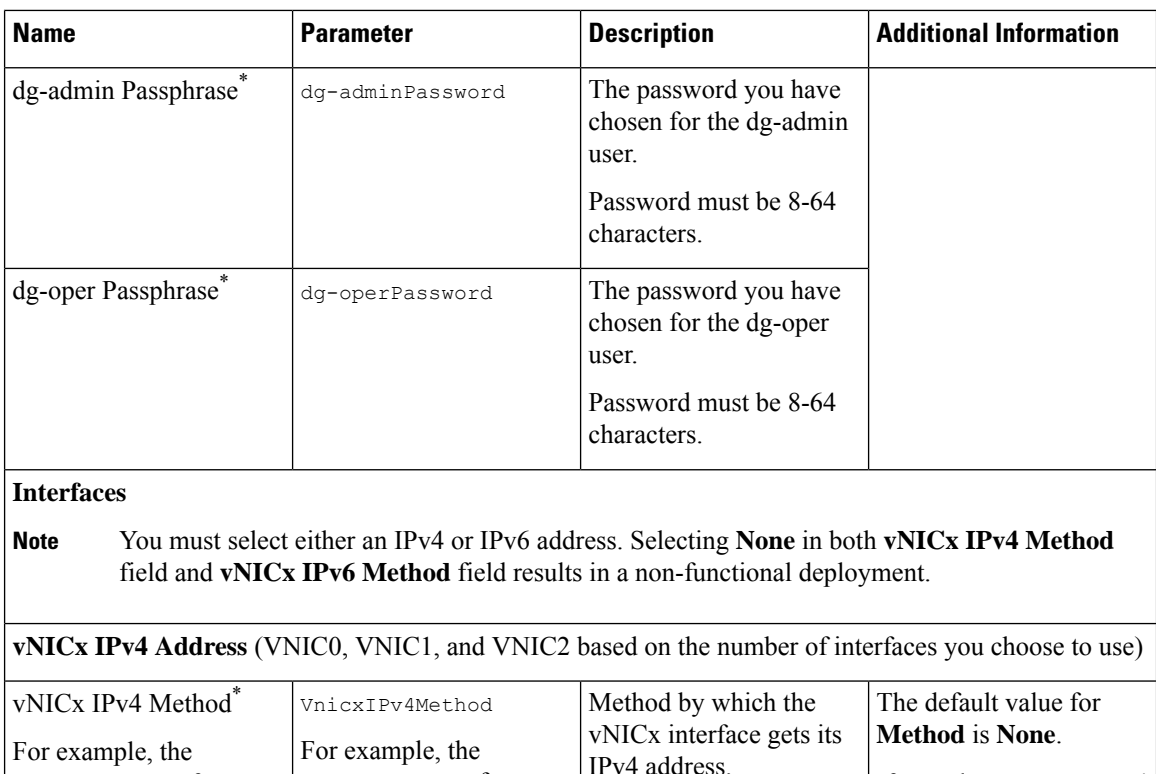

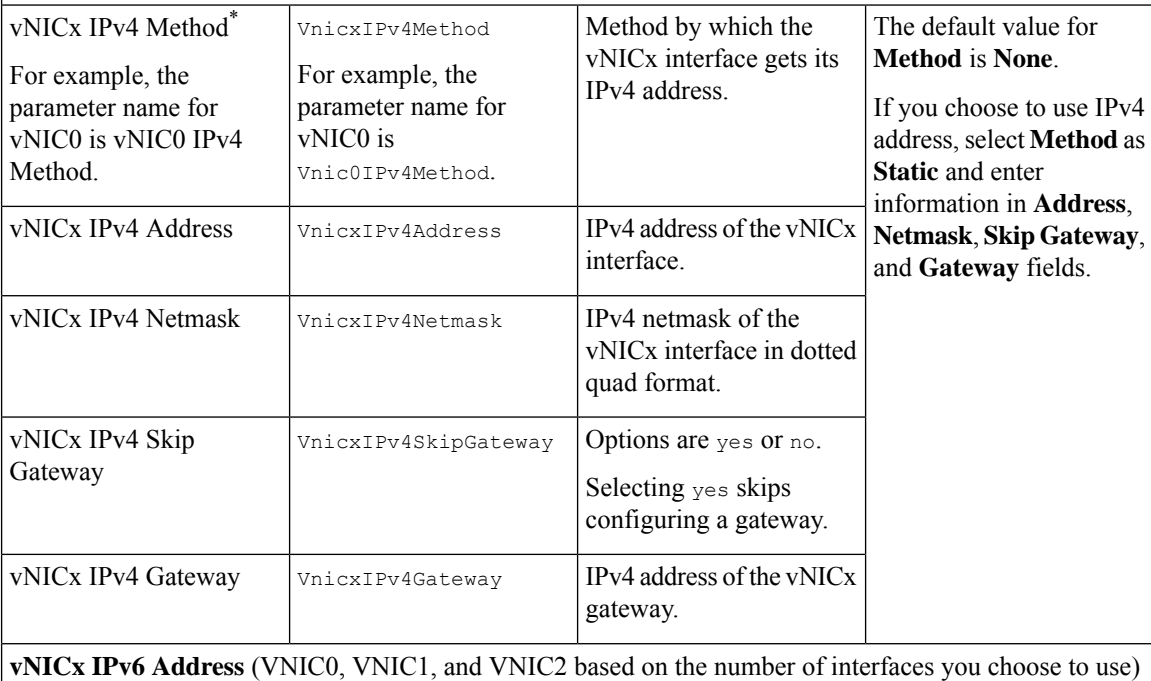

ı

 $\overline{\phantom{a}}$ 

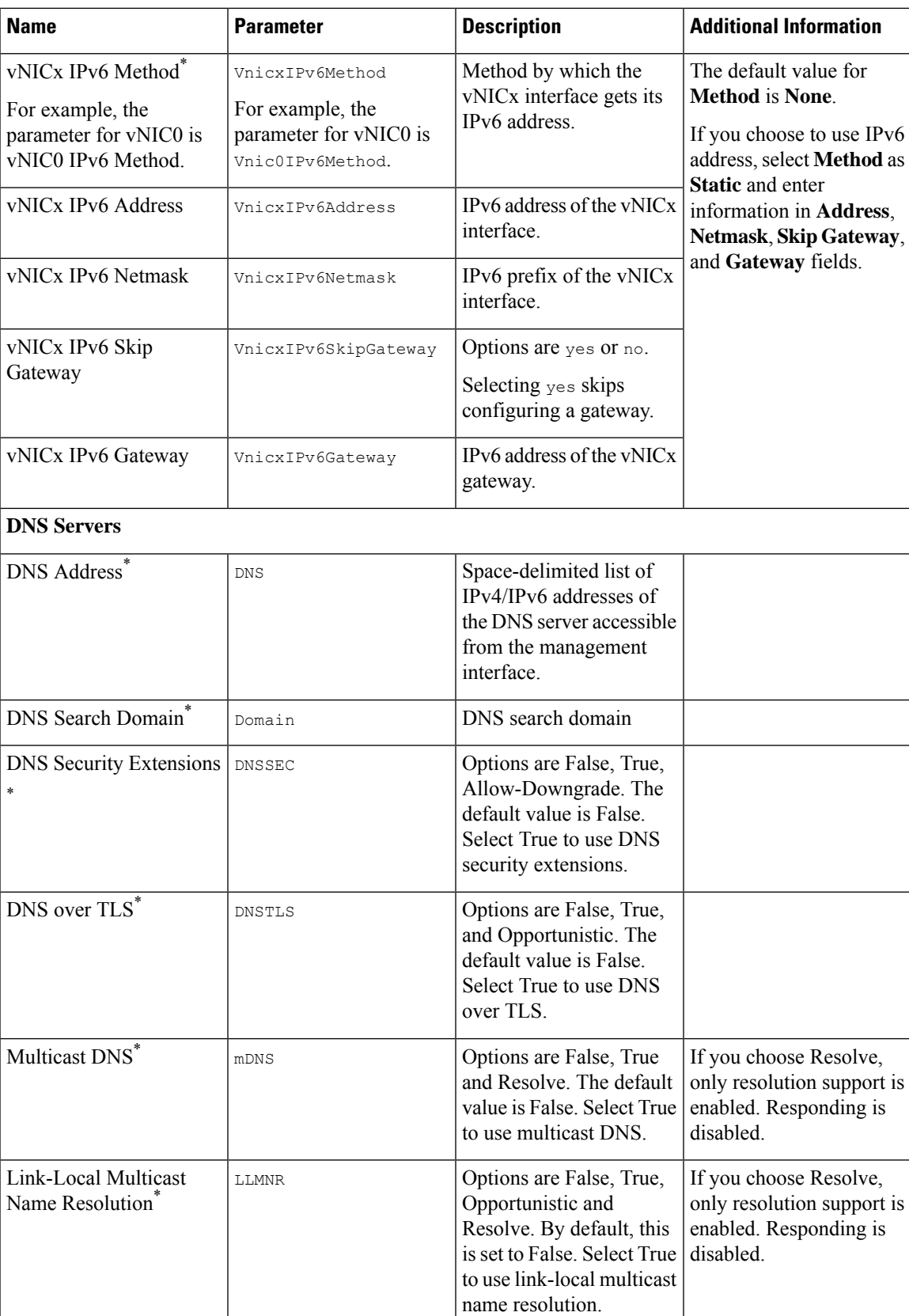

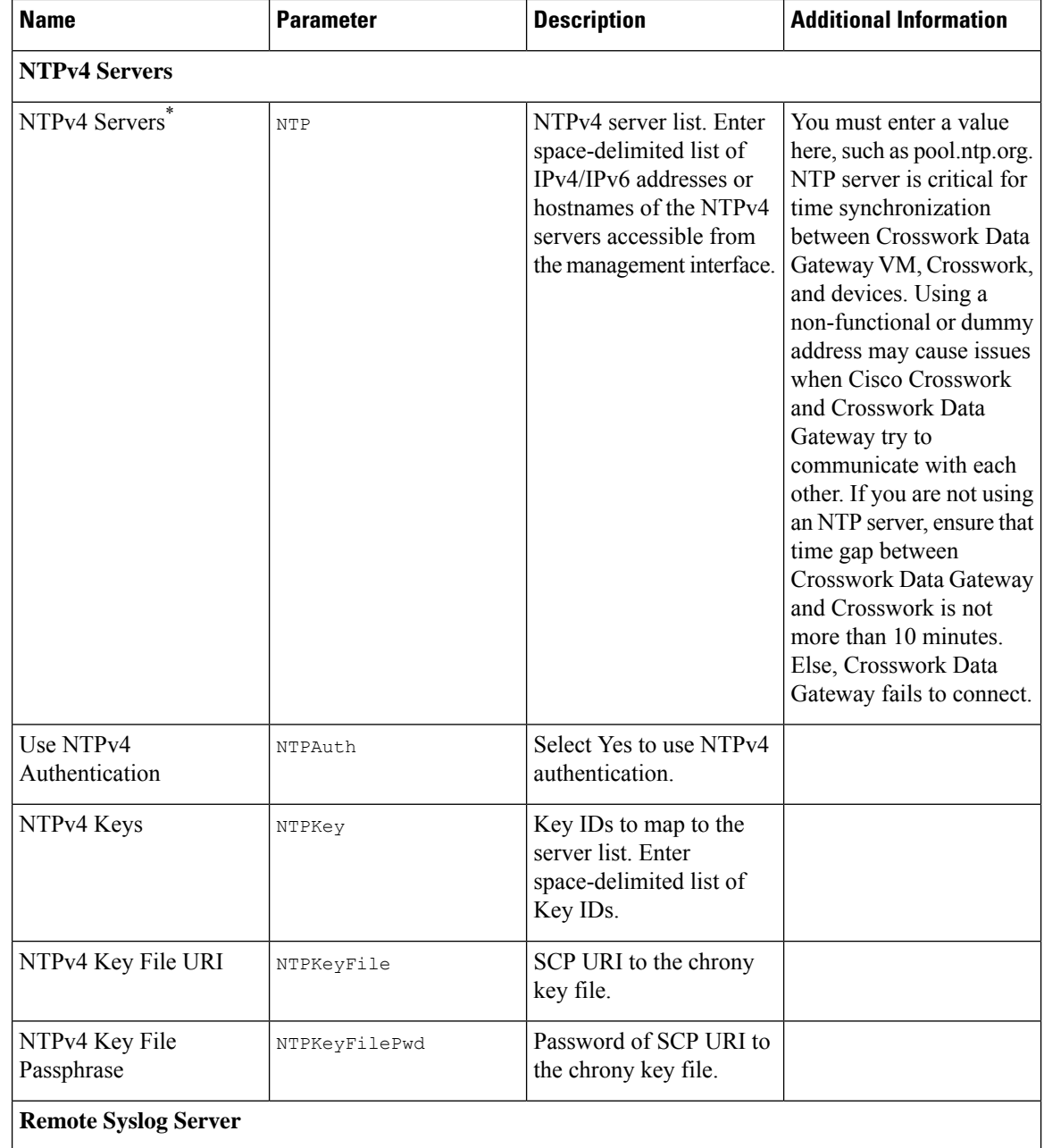

٦

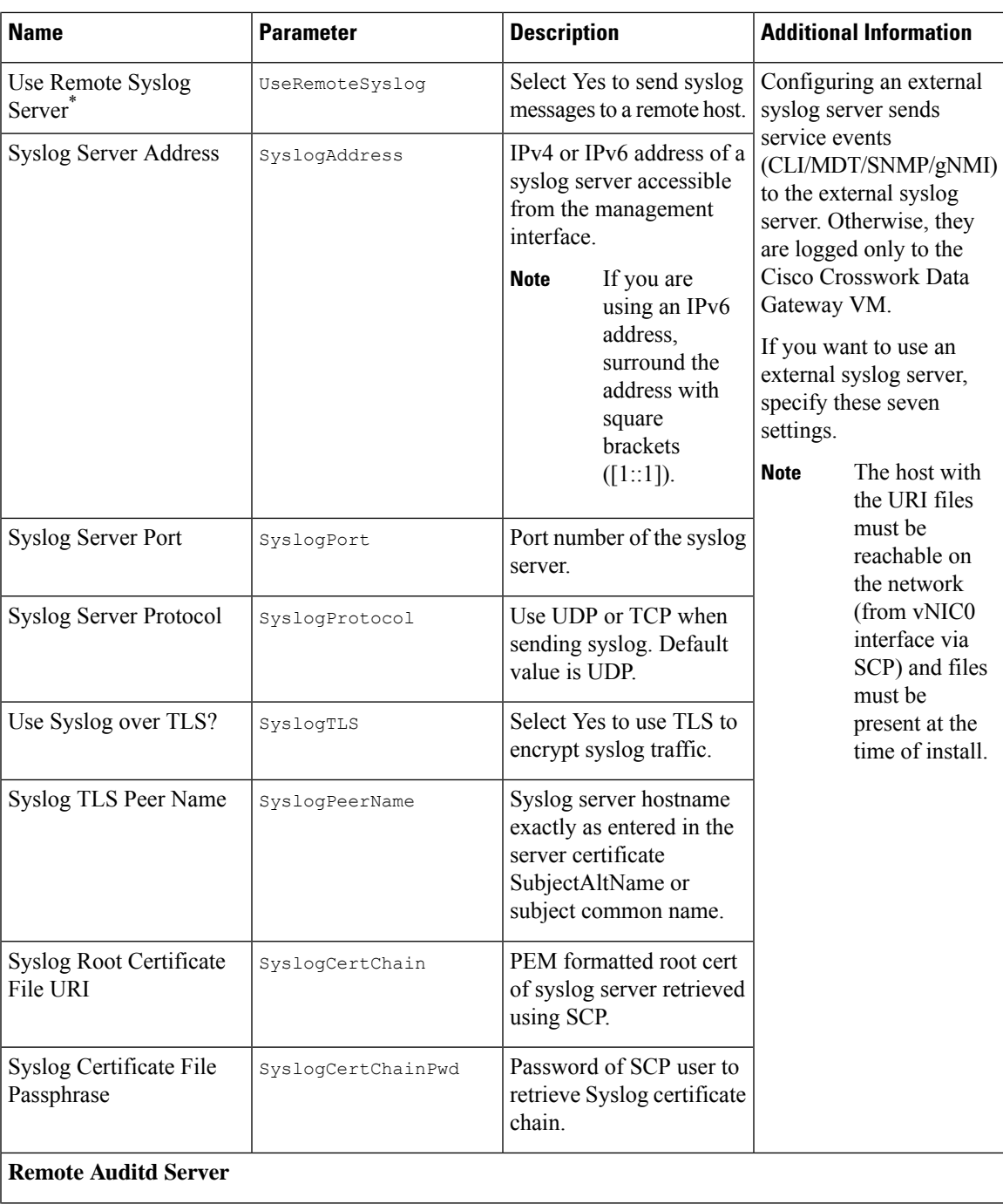

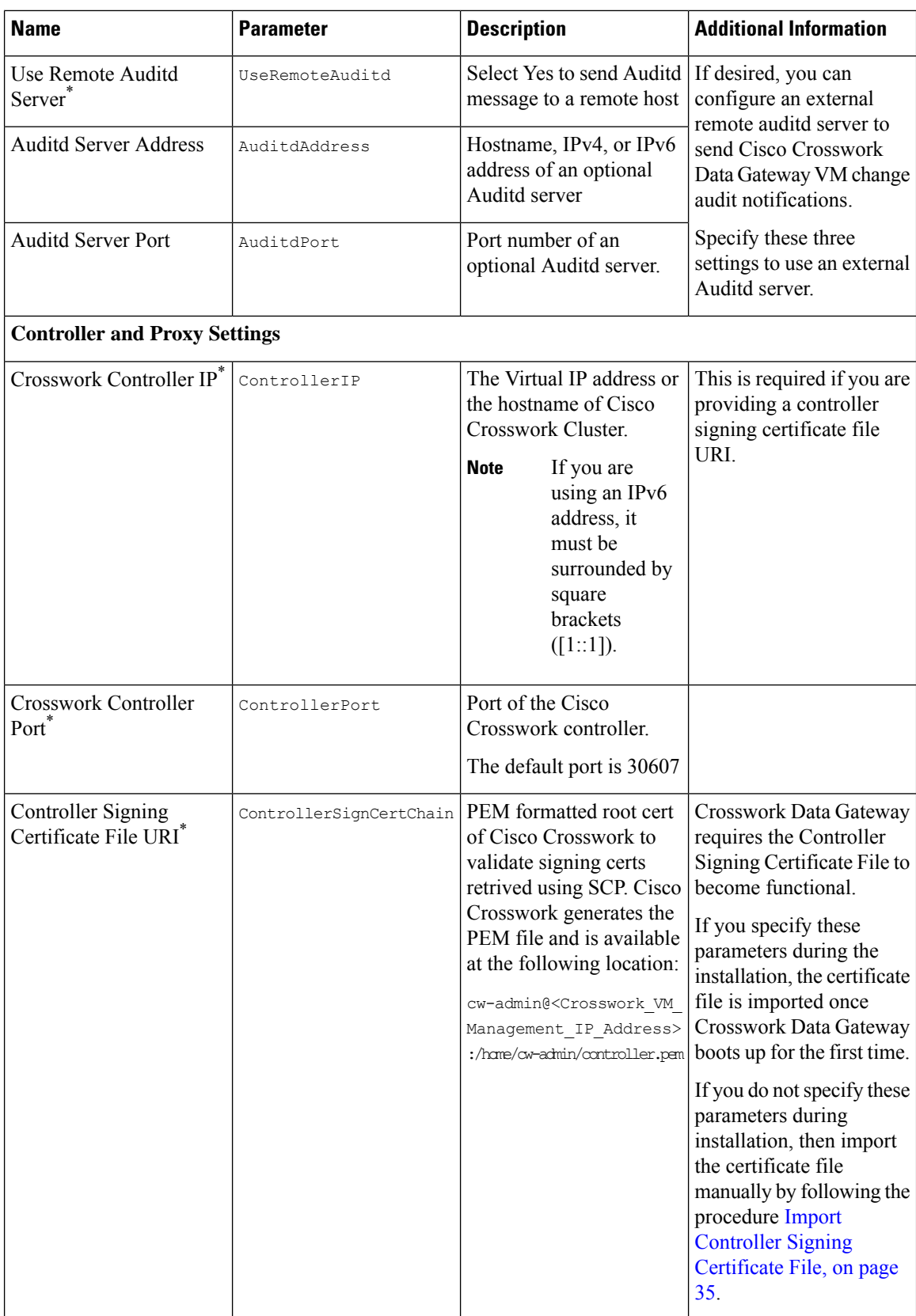

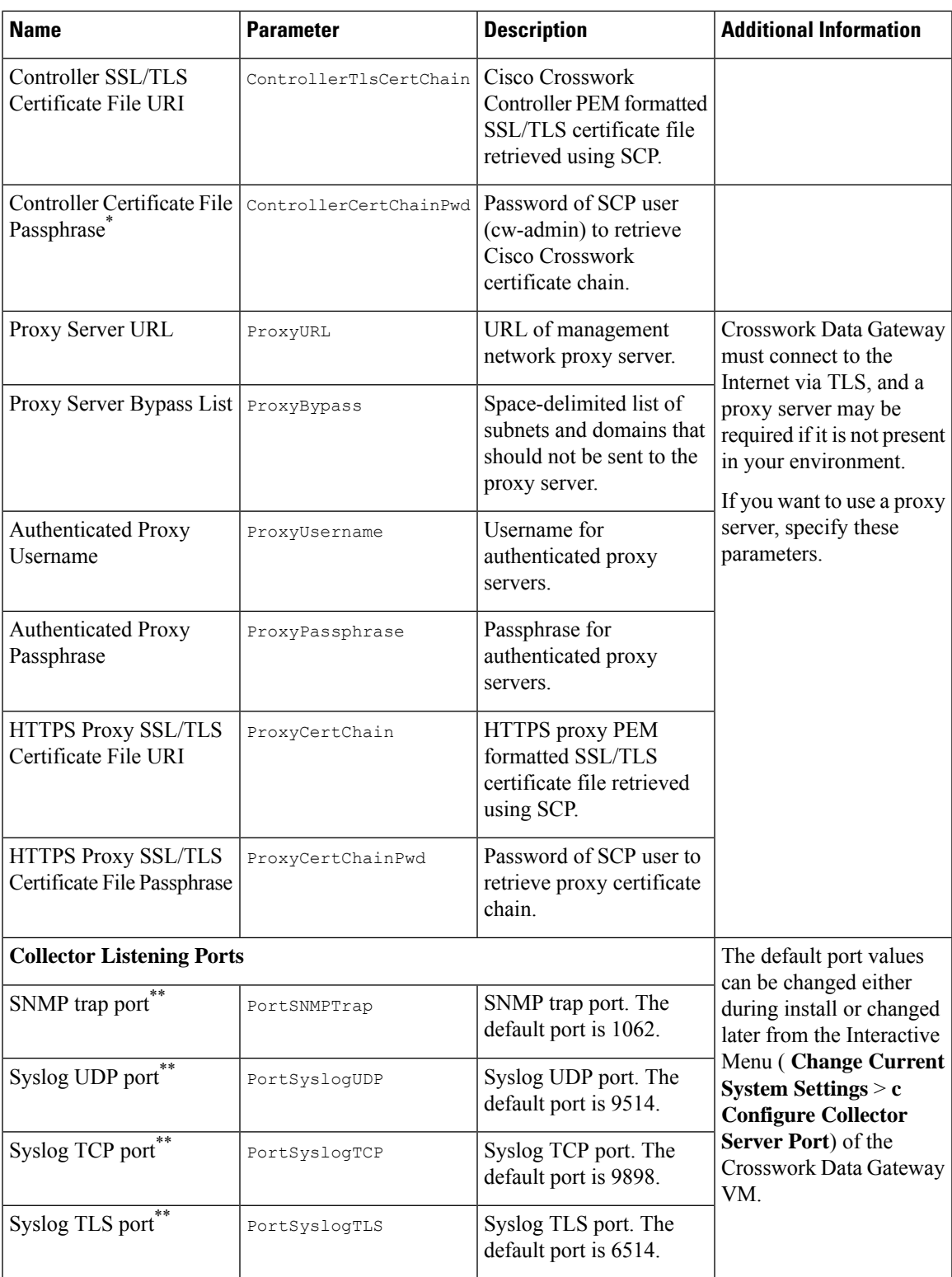

If you are not using the default SCP port 22, you can specify the port as a part of the SCP command. For example, **Note**

-P55 user@host:path/to/file

Where 55 is a custom port.

### <span id="page-11-0"></span>**Install Cisco Crosswork Data Gateway Using vCenter vSphere Client**

Follow the steps to install Cisco Crosswork Data Gateway using vCenter vSphere Client:

**Note** The example images shown are only of Cisco Crosswork Data Gateway On-Premise Standard deployment. **Step 1** Download the Cisco Crosswork Data Gateway 2.0 image file from [cisco.com](https://software.cisco.com/download/home) (\*.ova). The default VMware vCenter deployment timeout is 15 minutes. If the time taken to fill the OVF template exceeds 15 minutes, vCenter times out and you will have to start over again. To prevent this, it isrecommended that you plan for the installation by having the necessary parameters and requirements ready. Refer to the *Table* #unique\_36 unique\_36\_Connect\_42\_table\_m3h\_vtb\_p4b. **Warning Step 2** Connect to vCenter vSphere Client. Then select **Actions** > **Deploy OVF Template Step 3** The VMware **Deploy OVF Template** wizard appears and highlights the first step, **1 Select template**. a) Click **Browse** to navigate to the location where you downloaded the OVA image file and select it. Once selected, the filename is displayed in the window. **Step 4** Click **Next** to go to **2 Select name and location**, as shown in the following figure. a) Enter a name for the VM you are creating.

b) In the **Select a location for the virtual machine** list, choose the datacenter under which the VM will reside.

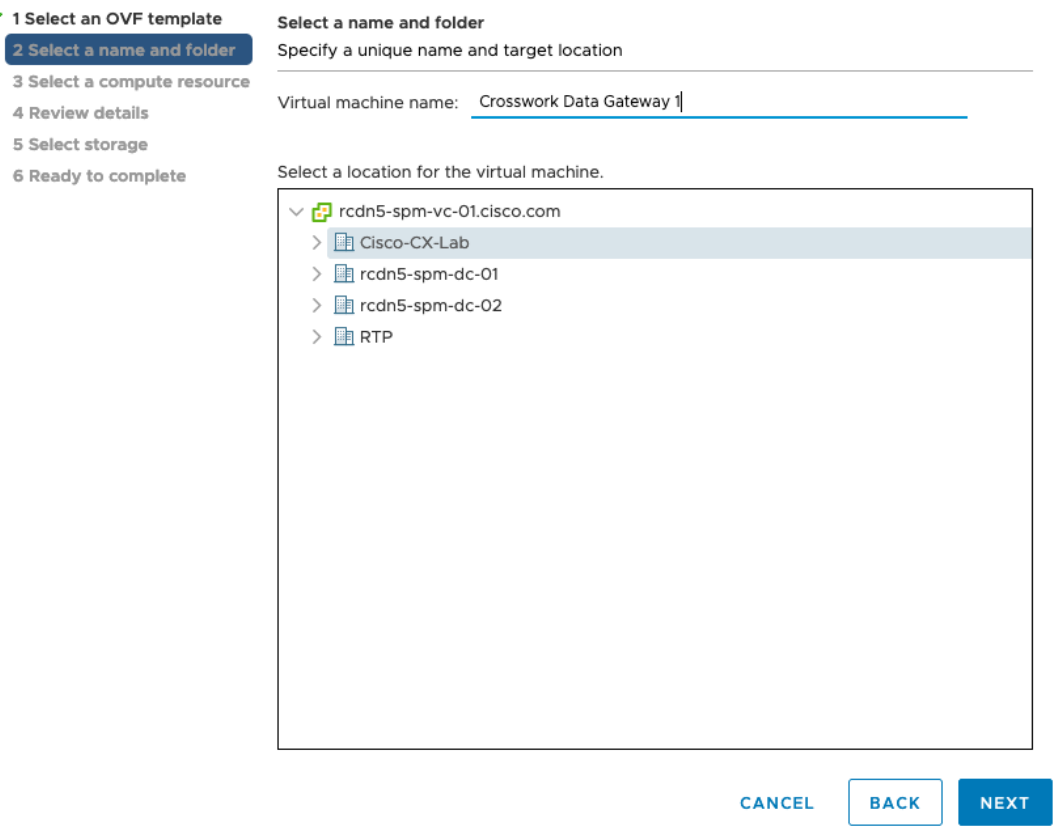

- **Step 5** Click **Next** to go to **3 Select a resource**. Choose the VM's host.
- **Step 6** Click **Next**. The VMware vCenter Server validates the OVA. Network speed will determine how long validation takes. When the validation is complete, the wizard moves to **4 Review details**. Review the OVA's information and then click **Next**.

Take a moment to review the OVF template you are deploying.

- **Note** This information is gathered from the OVF and cannot be modified.
- **Step 7** Click **Next** to go to **5 accept license agreements**. Review the End User License Agreement and click **Accept**.
- **Step 8** Click **Next** to go to **6 Select configuration**, as shown in the following figure. Select the type of configuration you want i.e., either **Crosswork On-Premise Standard** or **Crosswork On-Premise Extended**.
	- You must choose **Crosswork On-Premise Extended** if you plan to use Crossowork Data Gateway with Crosswork Health Insights. **Note**

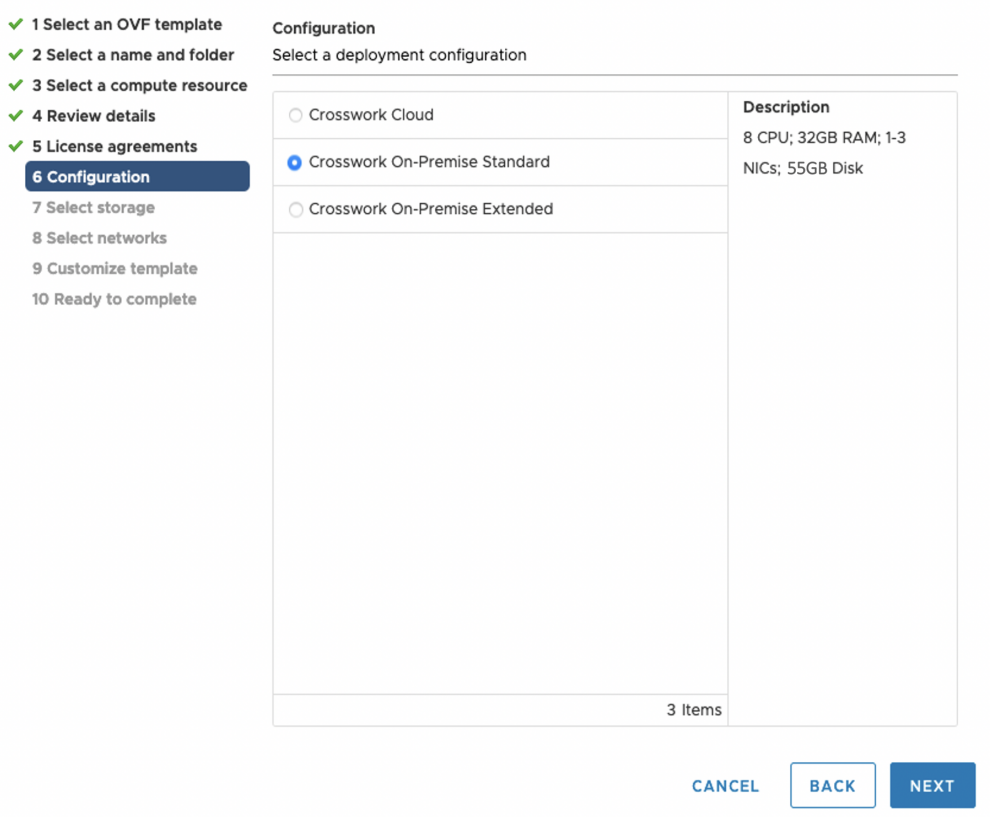

- **Step 9** Click **Next** to go to **7 Select storage**, as shown in the following figure.
	- a) Cisco recommends that you select **Thick provision lazy zeroed** from the **Select virtual disk format** drop-down list.
	- b) From the **Datastores** table, choose the datastore you want to use and review its properties to ensure there is enough available storage.

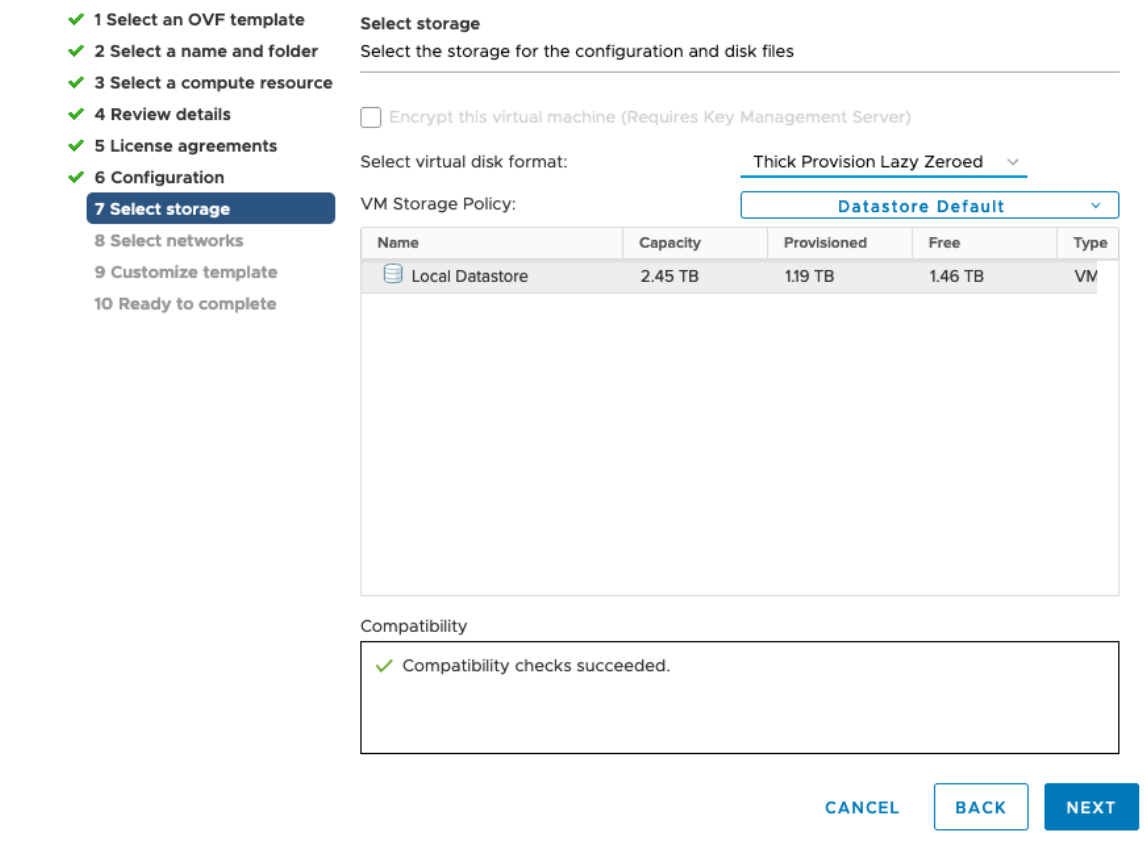

- **Step 10** Click **Next** to go to **8 Select networks**, as shown in the following figure. In the dropdown table at the top of the page, choose the appropriate destination network for each source network, **vNIC2**, **vNIC1**, and **vNIC0** respectively.
	- Starting with **vNIC0**, select a destination network for vNICs that will be used and leave unused vNICs set to the default value. **Note**

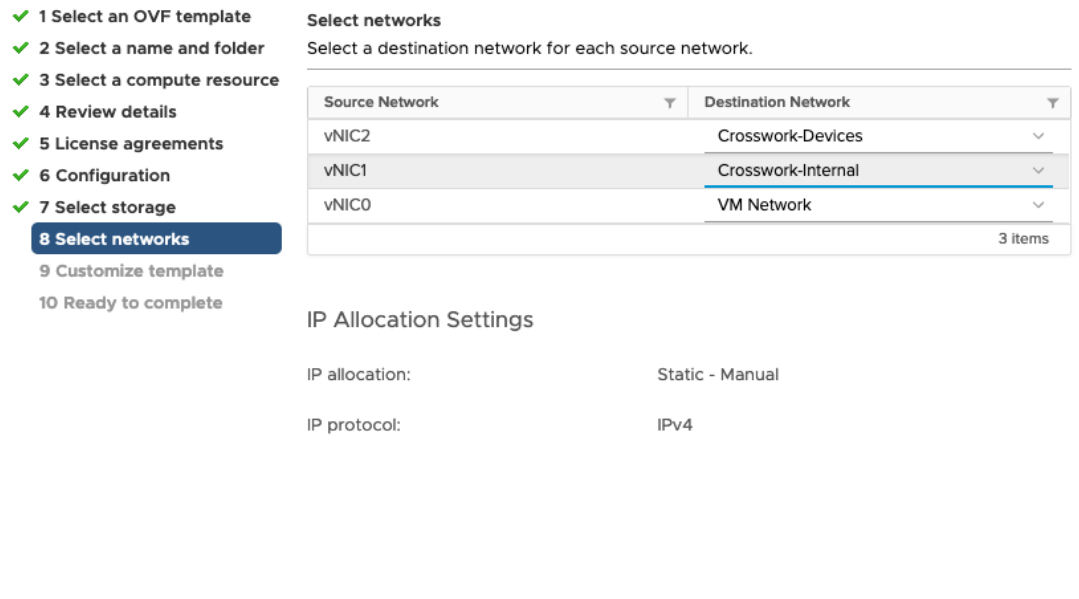

**CANCEL BACK** NEXT

**Step 11** Click Next to go to 9 Customize template, with the Host Information Settings already expanded. Enter the information for the parameters as explained in *Table* #unique\_36 unique\_36\_Connect\_42\_table\_m3h\_vtb\_p4b.

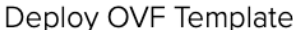

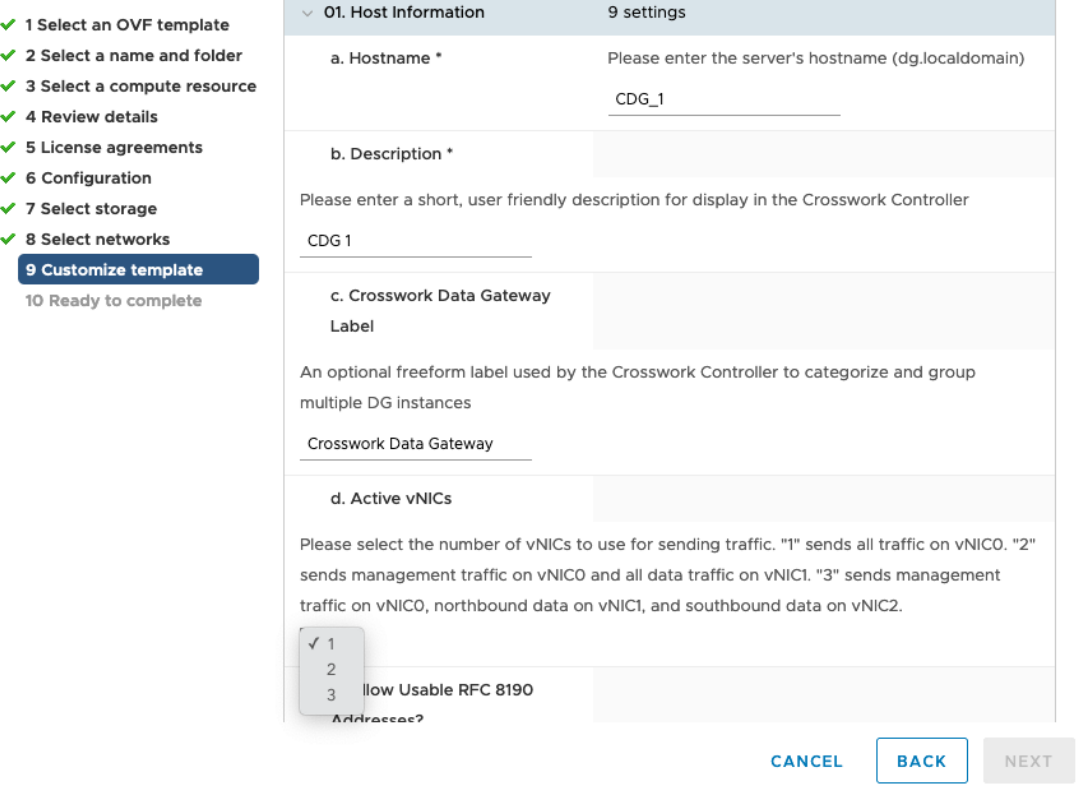

- **Step 12** Click **Next** to go to **10 Ready to complete**. Review your settings and then click **Finish** if you are ready to begin deployment.
- **Step 13** Wait for the deployment to finish before continuing. To check the deployment status:
	- a) Open the vCenter vSphere client.
	- b) In the **Recent Tasks** tab for the host VM, view the status for the **Deploy OVF template** and **Import OVF package** jobs.

Wait for the deployment status to become 100%. You can now proceed to power on the VM.

**Step 14** Once the deployment status is 100%, power on the VM to complete the deployment process. Expand the host's entry so you can click the VM and then choose **Actions** > **Power** > **Power On**, as shown in the following figure:

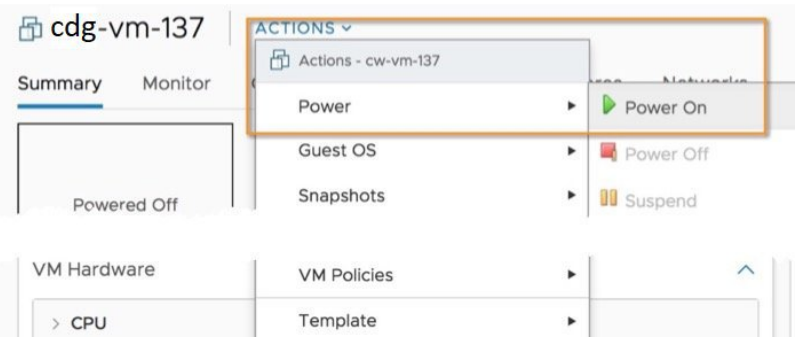

Wait for at least 5 minutes for the VM to come up and then login via vCenter or SSH as explained below.

Changing the VM's network settings in vCenter may have significant unintended consequences, including but not limited to the loss of static routes and connectivity. The settings have been validated to provide the best network performance and any changes are done at your own risk. **Warning**

#### <span id="page-17-1"></span>**What to do next**

**Login to Cisco Crosswork Data Gateway VM Via vCenter**:

- **1.** Locate the VM in vCenter and then right click and select **Open Console**.
- **2.** Enter username (dg-admin or dg-oper as per the role assigned to you) and the corresponding password (the one that you created during installation process) and press **Enter**.

After you login, the Crossway Data Gateway should present you with the welcome screen and options menu indicating that the installation completed successfully. Log out and proceed with the post-installation tasks explained in the next section.

### <span id="page-17-0"></span>**Install Cisco Crosswork Data Gateway Via OVF Tool**

You can modify mandatory/optional parameters in the command/script as per your requirement and run the OVF Tool. Refer *Table* #unique\_36 unique\_36\_Connect\_42\_table\_m3h\_vtb\_p4b.

Below is a sample if you plan to run the OVF tool with a script:

```
#!/usr/bin/env bash
```

```
# robot.ova path
RBOTOVA_PATH="https://engci-maven.cisco.com/artifactory/odg-group/build/2.0.0_dg200_7_2021-03-31_18-00-00/image/ov-na-dg-2.0.0-7-TESTONLY-20210331.ova"
```

```
VM_NAME="dg-32"
DM="thin"
Deployment="onpremise-standard"
```
ActiveVnics="3"

```
Hostname="dg-32.cisco.com"
Vnic0IPv4Address="172.23.213.32"
Vnic0IPv4Gateway="172.23.213.1"
Vnic0IPv4Netmask="255.255.255.0"
Vnic0IPv4Method="Static"
Vnic1IPv4Address="32.32.32.32"
Vnic1IPv4Gateway="32.32.32.1"
Vnic1IPv4Netmask="255.255.255.0"
Vnic1IPv4Method="Static"
```

```
DNS="171.70.168.183"
NTP="ntp.esl.cisco.com"
Domain="cisco.com"
```

```
ControllerIP="172.23.213.10"
ControllerPort="30607"
ControllerSignCertChain="cw-admin@172.23.213.10:/home/cw-admin/controller.pem"
ControllerCertChainPwd="Cwork123!"
```

```
Description="Description for Cisco Crosswork Data Gateway for 32"
Label="Label for Cisco Crosswork Data Gateway dg-32"
```

```
dg_adminPassword="cisco123"
dg_operPassword="cisco123"
ProxyUsername="cisco"
ProxyPassphrase="cisco123"
SyslogAddress="127.0.0.1"
SyslogPort=514
SyslogProtocol="UDP"
SyslogTLS=False
SyslogPeerName="combo-46.cisco.com"
SyslogCertChain="root@172.23.213.46:/root/stproxy/proxycert/CA.pem"
SyslogCertChainPwd="cisco123"
# Please replace this information according to your vcenter setup
VCENTER_LOGIN="administrator%40vsphere.local:Vtsisco%40123%21@172.23.213.21"
VCENTER_PATH="DC1/host/172.23.213.8"
DS="datastore1 (5)"
ovftool --acceptAllEulas --X:injectOvfEnv --skipManifestCheck --overwrite --noSSLVerify
--powerOffTarget --powerOn \
--allowExtraConfig --extraConfig:firmware=efi --extraConfig:uefi.secureBoot.enabled=true \
--datastore="$DS" --diskMode="$DM" \
--name=$VM_NAME \
--net:"vNIC0=VM Network" \
--net:"vNIC1=DPortGroupVC-2" \
--net:"vNIC2=DPortGroupVC-1" \
--deploymentOption=$Deployment \
--prop:"ControllerIP=$ControllerIP" \
--prop:"ControllerPort=$ControllerPort" \
--prop:"ControllerSignCertChain=$ControllerSignCertChain" \
--prop:"ControllerCertChainPwd=$ControllerCertChainPwd" \
--prop:"Hostname=$Hostname" \
--prop:"Description=$Description" \
--prop:"Label=$Label" \
--prop:"ActiveVnics=$ActiveVnics" \
--prop:"Vnic0IPv4Address=$Vnic0IPv4Address" \
--prop:"Vnic0IPv4Gateway=$Vnic0IPv4Gateway" \
--prop:"Vnic0IPv4Netmask=$Vnic0IPv4Netmask" \
--prop:"Vnic0IPv4Method=$Vnic0IPv4Method" \
--prop:"Vnic1IPv4Address=$Vnic1IPv4Address" \
--prop:"Vnic1IPv4Gateway=$Vnic1IPv4Gateway" \
--prop:"Vnic1IPv4Netmask=$Vnic1IPv4Netmask" \
--prop:"Vnic1IPv4Method=$Vnic1IPv4Method" \
--prop:"DNS=$DNS" \
--prop:"NTP=$NTP" \
--prop:"dg-adminPassword=$dg_adminPassword" \
--prop:"dg-operPassword=$dg_operPassword" \
--prop:"Domain=$Domain" $ROBOT OVA PATH "vi://$VCENTER LOGIN/$VCENTER PATH"
```
- **Step 1** Open a command prompt.
- **Step 2** Navigate to the location where you installed the OVF Tool.
- **Step 3** Run the OVF Tool in one of the following ways:
	- a) **Using the command**

The command contains the location of the source OVF file and location of the vmx file that will be created as a result of executing the command:

ovftool <location of source ovf file> <location of vmx file>

#### For example,

```
ovftool --acceptAllEulas --skipManifestCheck --X:injectOvfEnv -ds="datastore130-2"
--deploymentOption="onpremise-standard" --diskMode="thin" --prop:"ControllerIP=<controller-ip>"
--prop:"ControllerPort=30607" --prop:"ControllerSignCertChain=<location of controller.pem file>"
--prop:"ControllerCertChainPwd=<password>" --overwrite --powerOffTarget --powerOn
--noSSLVerify --allowExtraConfig --extraConfig:firmware=efi
--extraConfig:uefi.secureBoot.enabled=true --name="cdg147.cisco.com"
--prop:"Hostname=cdg147.cisco.com" --prop:"Description=CDG Base VM for Automation"
--net:"vNIC0=VM Network" --prop:"Vnic0IPv4Method=Static"
--prop:"Vnic0IPv4Address=<vNIC 0 IPv4 address>" --prop:"Vnic0IPv4Netmask=<vNIC0 IPv4 netmask>"
--prop:"Vnic0IPv4Gateway=<vNIC 0 IPv4 gateway>" --net:"vNIC1=DPG991"
--prop:"Vnic1IPv4Method=Static" --prop:"Vnic1IPv4Address=<vNIC1 IPv4 address>"
--prop:"Vnic1IPv4Netmask=<vNIC1 IPv4 netmask>" --prop:"Vnic1IPv4Gateway=<vNIC1 IPv4 gateway>"
--net:"vNIC2=DPG999" --prop:"dg-adminPassword=<password>"
--prop:"dg-operPassword=<password>" --prop:"DNS=<DNS address>"
--prop:"NTP=<NTP>"
--prop:"Domain=cisco.com" <image download url> vi://<username>:<password>'@<IP address>/DC/host/<IP
address>
```
#### b) **Using the script**

If you want to execute the script thast you have created containing the command and arguments, run the following command:

root@cxcloudctrl:/opt# ./cdgovfdeployVM197

Once the VM powers up, log into the VM. See Login into [Crosswork](#page-17-1) Data Gateway VM. After you login, the Crossway Data Gateway should present you with the welcome screen and options menu indicating that the installation completed successfully. Log out and proceed with the post-installation tasks explained in the next section.

### <span id="page-19-0"></span>**Install Cisco Crosswork Data Gateway on Cisco CSP**

Follow the steps to install Cisco Crosswork Data Gateway on Cisco CSP:

#### **Step 1 Download the Cisco Crosswork Data Gateway qcow2 package:**

- a) Download Cisco Crosswork Data Gateway qcow2 package from [cisco.com](https://software.cisco.com/download/home) to your local machine or a location on your local network that is accessible to your Cisco CSP. For the purpose of these instructions, we will use the package name **"cw-na-dg-2.0.0-18-release-qcow2-pkg.tar.gz"**.
- b) Unzip the  $q_{\text{cow2}}$  package with the following command:

tar -xvf cw-na-dg-2.0.0-18-release-qcow2-pkg.tar.gz

The content of the  $q_{\text{c}} \propto z$  package is unzipped to a new directory (e.g.  $\text{cw}$ -na-dg-2.0.0-18-release-qcow2).

This new directory will contain the Cisco Crosswork Data Gateway qcow2 build (e.g. **cw-na-dg-2.0.0-18-release-20210409.tar.gz**) and other files necessary to validate the build.

#### **Step 2 (optional) Verify the Cisco Crosswork Data Gateway qcow2 package:**

- a) Navigate to the directory created in the previous step.
- b) Use the following command to verify the signature of the build:

Ш

The machine where the script is being run needs HTTP access to cisco.com. Please contact Cisco Customer Experience team if access to cisco.com is not possible due to security restrictions, or if you did not get a successful verification message after running the script. **Note**

```
python cisco x509 verify release.py -e <.cer file> -i <.tar.gz file> -s <.tar.gz.signature file>
-v dgst -sha512
```
The cisco  $x509$  verify release.py script is only compatible with python 2. Instead of using the provided script, you can also calculate and verify the md5 or SHA512 checksum of the file originally downloaded from Cisco against the checksum posted on Cisco.com. **Note**

#### **Step 3 Prepare Cisco Crosswork Data Gateway Service Image for upload to Cisco CSP:**

a) The Cisco Crosswork Data Gateway  $q_{\text{cow2}}$  build is a tarball of the  $q_{\text{cow2}}$  and config.txt files. Unzip the .tar.gz ( e.g. **cw-na-dg-2.0.0-18-release-20210409.tar.gz**) with the following command:

```
tar -xvf ccw-na-dg-2.0.0-18-release-20210409.tar.gz
```
b) Open the config.txt file and modify the parameters as per your installation requirements. See Section [Cisco](#page-1-0) Crosswork Data Gateway Parameters and [Deployment](#page-1-0) Scenarios, on page 2.

Following parameters have pre-defined values:

- Deployment
	- Use "Crosswork On-Premise" for Crosswork On-Premise.
- Profile
	- Use "Standard" for standard deployment.
	- Use "Extended" for extended deployment.

Below is an example of how the config.txt file looks like:

```
ActiveVnics=3
AllowRFC8190=Yes
AuditdAddress=
AuditdPort=60
ControllerCertChainPwd=
ControllerIP=changeme
ControllerPort=30607
ControllerSignCertChain=
ControllerTlsCertChain=
Deployment=Crosswork On-Premise
Description=changeme
DGAppdataDisk=5
DGCertChain=
DGCertChainPwd=
DGCertKey=
DNS=changeme
DNSSEC=False
DNSTLS=False
Domain=changeme
EnrollmentPassphrase=
EnrollmentURI=
Hostname=changeme
Label=
LLMNR=False
mDNS-False
NTP=changeme
```
NTPAuth=False NTPKey= NTPKeyFile= NTPKeyFilePwd= PortSNMPTrap=1062 PortSyslogTCP=9898 PortSyslogTLS=6514 PortSyslogUDP=9514 Profile=Standard ProxyBypass= ProxyCertChain= ProxyCertChainPwd= ProxyPassphrase= ProxyURL= ProxyUsername= SyslogAddress= SyslogCertChain= SyslogCertChainPwd= SyslogPeerName= SyslogPort=514 SyslogProtocol=UDP SyslogTLS=False UseRemoteAuditd=False UseRemoteSyslog=False Vnic0IPv4Address=0.0.0.0 Vnic0IPv4Gateway=0.0.0.1 Vnic0IPv4Method=None Vnic0IPv4Netmask=0.0.0.0 Vnic0IPv4SkipGateway=False Vnic0IPv6Address=::0 Vnic0IPv6Gateway=::1 Vnic0IPv6Method=None Vnic0IPv6Netmask=64 Vnic0IPv6SkipGateway=False Vnic1IPv4Address=0.0.0.0 Vnic1IPv4Gateway=0.0.0.1 Vnic1IPv4Method=None Vnic1IPv4Netmask=0.0.0.0 Vnic1IPv4SkipGateway=False Vnic1IPv6Address=::0 Vnic1IPv6Gateway=::1 Vnic1IPv6Method=None Vnic1IPv6Netmask=64 Vnic1IPv6SkipGateway=False Vnic2IPv4Address=0.0.0.0 Vnic2IPv4Gateway=0.0.0.1 Vnic2IPv4Method=None Vnic2IPv4Netmask=0.0.0.0 Vnic2IPv4SkipGateway=False Vnic2IPv6Address=::0 Vnic2IPv6Gateway=::1 Vnic2IPv6Method=None Vnic2IPv6Netmask=64 Vnic2IPv6SkipGateway=False dg-adminPassword=changeme dg-operPassword=changeme

- **Step 4 Upload Cisco Crosswork Data Gateway Service Image to Cisco CSP:**
	- a) Log into the Cisco CSP.
	- b) Go to **Configuration** > **Repository**.
	- c) On the **Repository Files** page, Click  $\pm$  button.

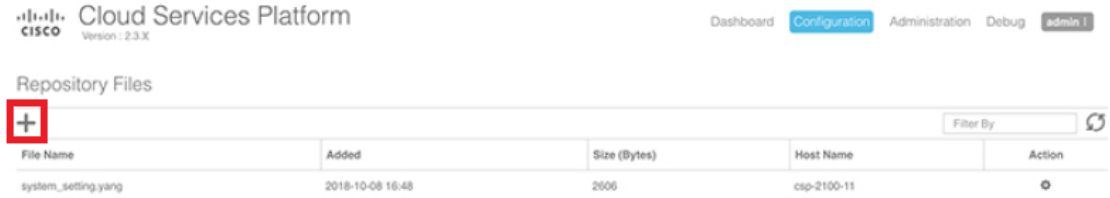

- d) Select an **Upload Destination**.
- e) Click **Browse**, navigate to the qcow2 file, click **Open** and then **Upload**.

Repeat this step to upload config.txt file.

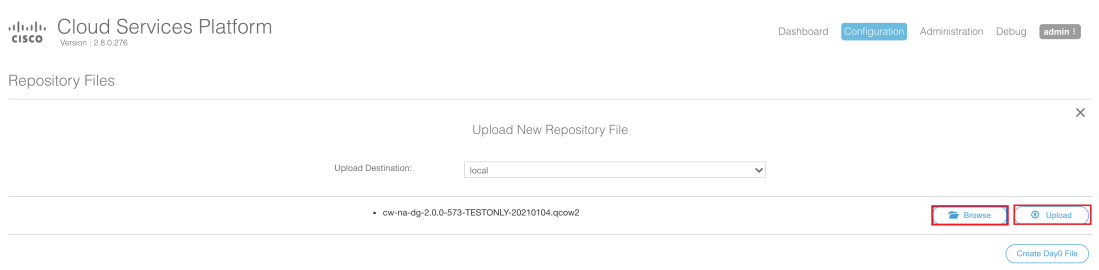

After the file is uploaded, the file name and other relevant information are displayed in the **Repository Files** table.

#### **Step 5 Create Crosswork Data Gateway VM:**

- a) Go to **Configuration** > **Services**.
- b) On the **Service** page, click  $\pm$  button.
- c) Check **Create Service** option.

The **Create Service Template** page is displayed.

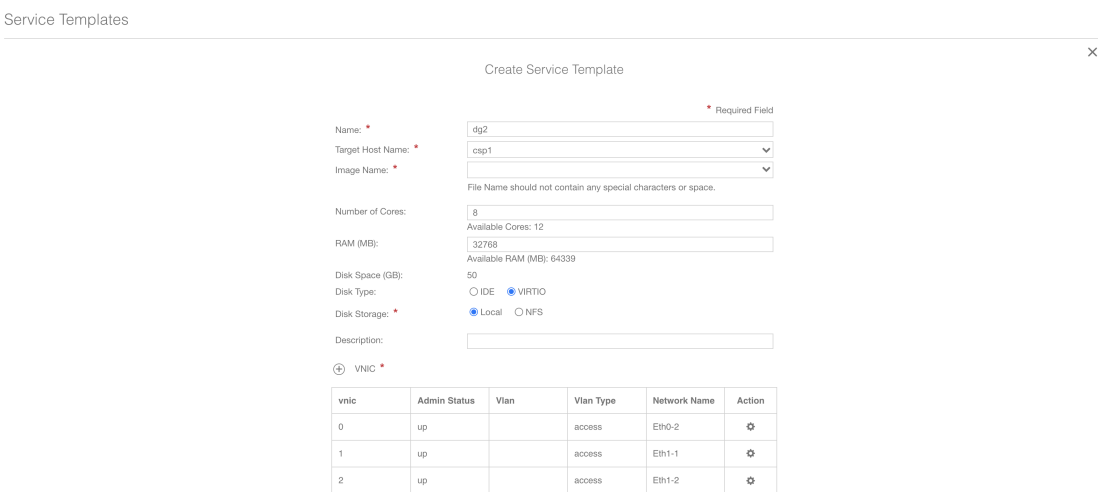

d) Enter the values for the following fields:

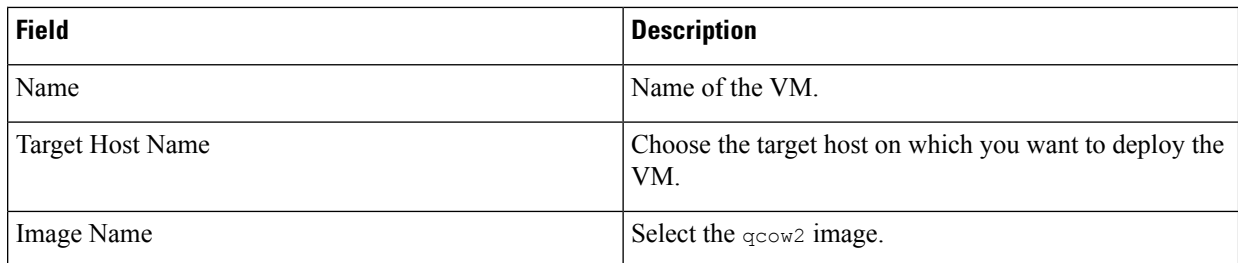

e) Click **Day Zero Config**.

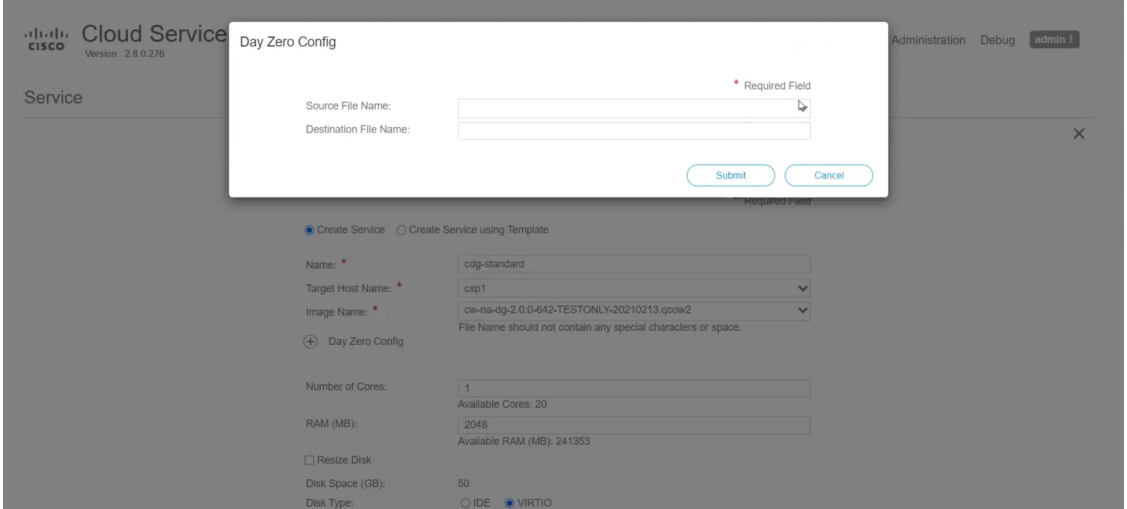

In the **Day Zero Config** dialog box, do the following:

- **1.** From the **Source File Name** drop-down list, select a day0 configuration file i.e., the config.txt file that you modifed and uploaded earlier.
- **2.** In the **Destination File Name** field, specify the name of the day0 destination text file. This must always be "config.txt".
- **3.** Click **Submit**.
- f) Enter the values for the following fields:

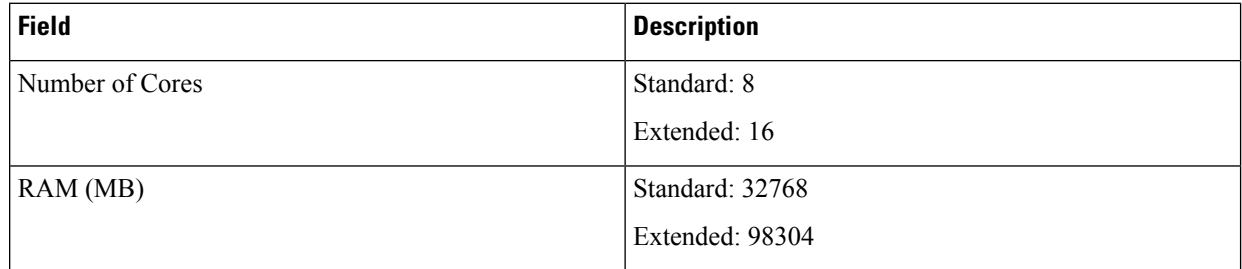

g) Click **VNIC**.

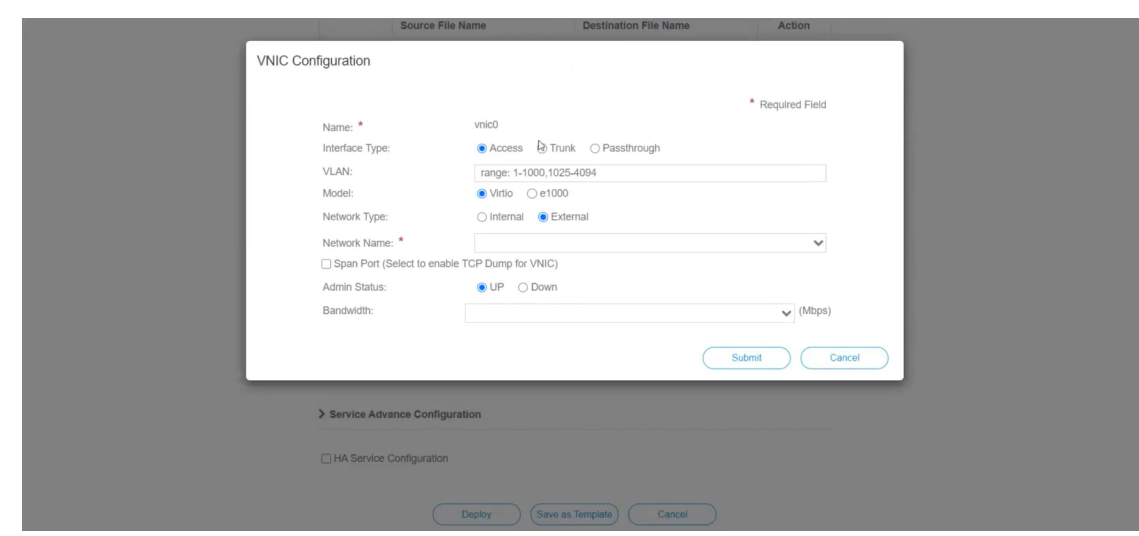

In the **VNIC Configuration** dialog box, do the following:

**Note** The VNIC Name is set by default.

- **1.** Select the **Interface Type** as **Access**.
- **2.** Select the **Model** as **Virtio**.
- **3.** Select the **Network Type** as **External**.
- **4.** Select **Network Name**:

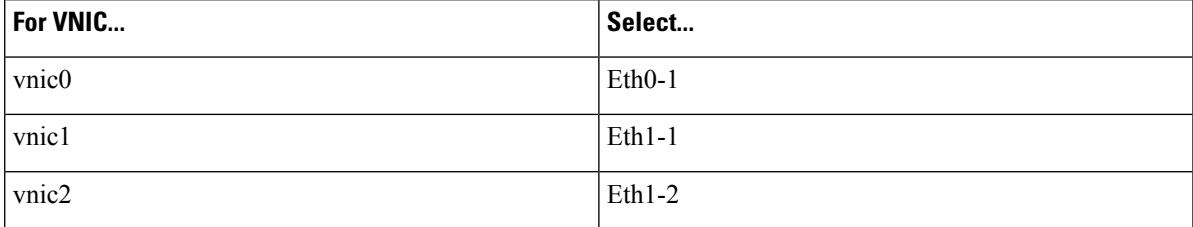

- **5.** Select **Admin Status** as **UP**.
- **6.** Click **Submit**.
- **7.** Repeat Steps **i** to **vi** for vNIC1 and vNIC2.

After you have added all three vNICs, the VNIC table will look like this:

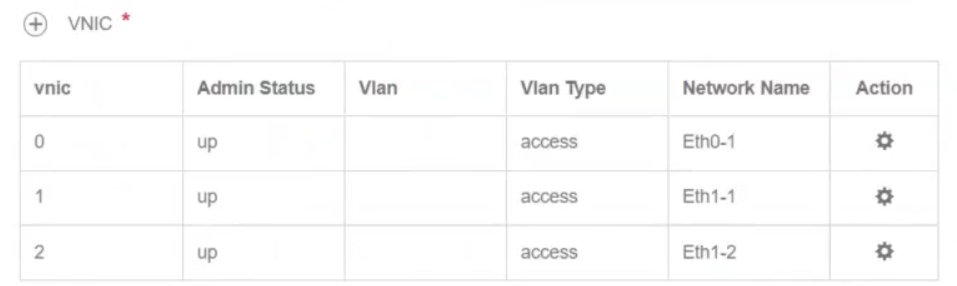

h) Expand the **Service Advance Configuration** and for **Firmware**, select **uefi** from the drop-down. Check the **Secure Boot** checkbox.

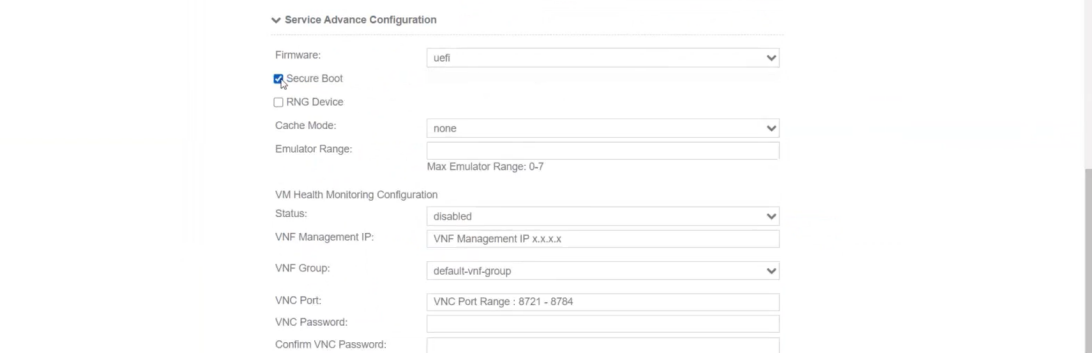

i) Click **Storage**.

In the **Storage Configuration** dialog box, do the following:

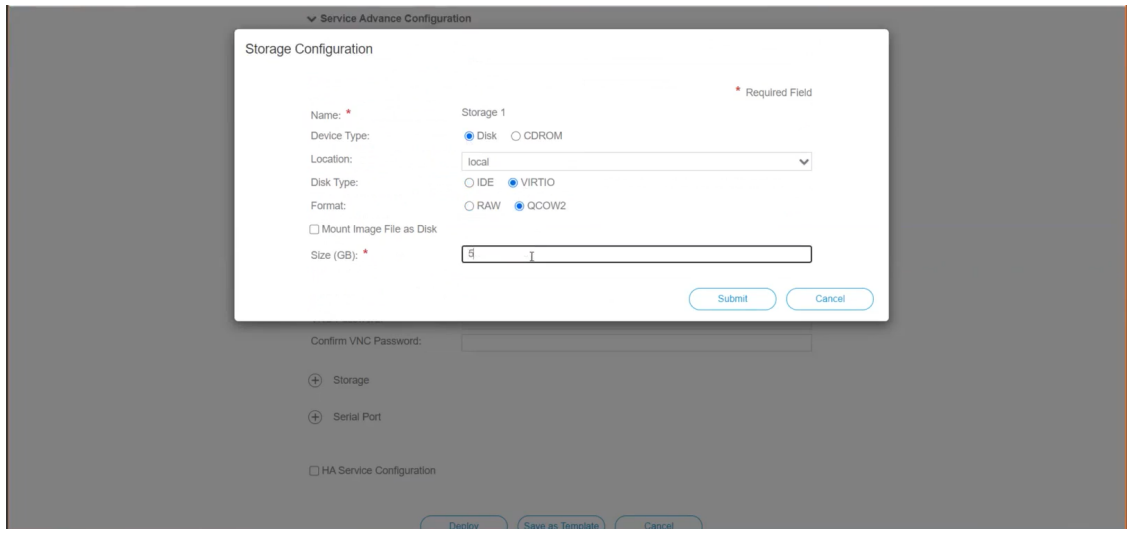

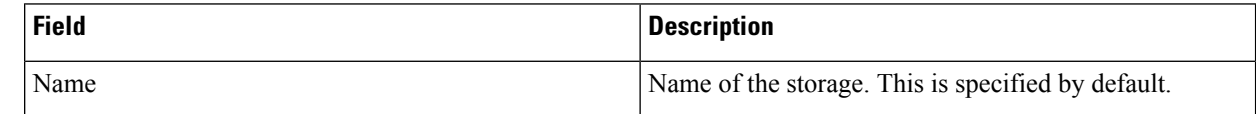

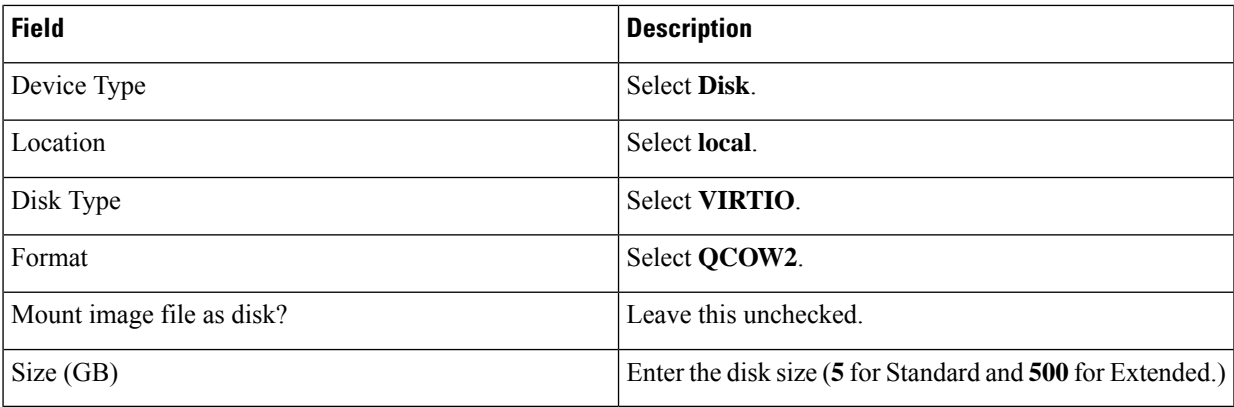

When you are done with the storage configuration, click **Submit**.

j) Click **Deploy**.

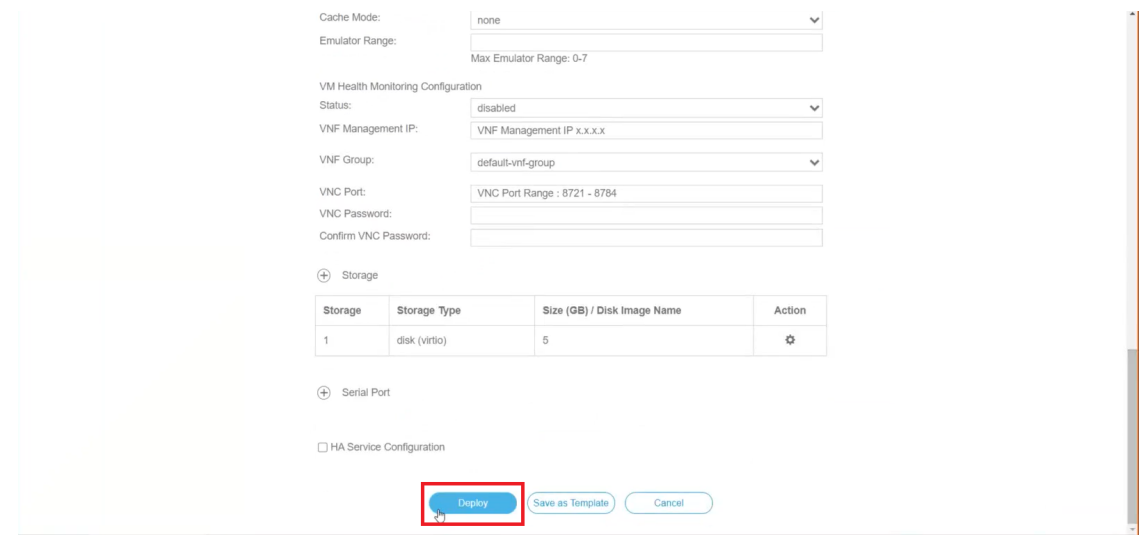

You will see a similar message once the service has successfully deployed. Click **Close**.

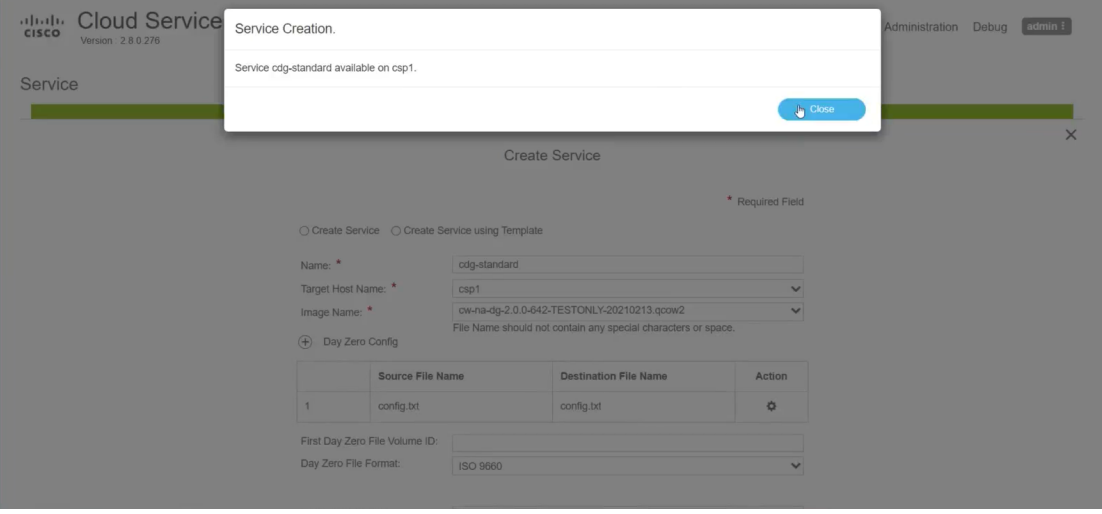

#### **Step 6 Deploy Cisco Crosswork Data Gateway service:**

- a) Go to **Configuration** > **Services**.
- b) In the **Services** table, click the console icon under **Console** column for the Cisco Crosswork Data Gateway service you created above.

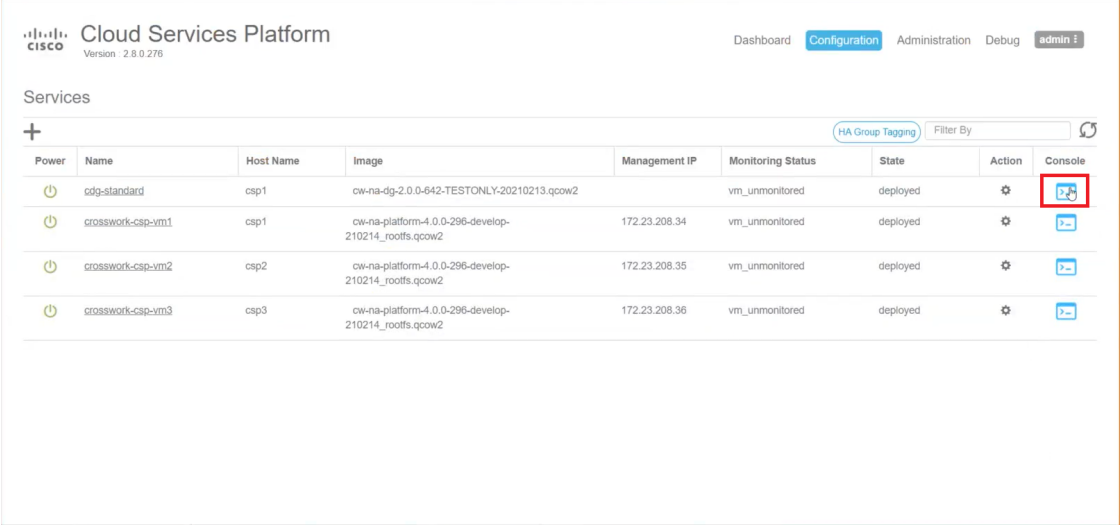

c) The **noVNC** window opens. Click **Connect** option in the top right corner.

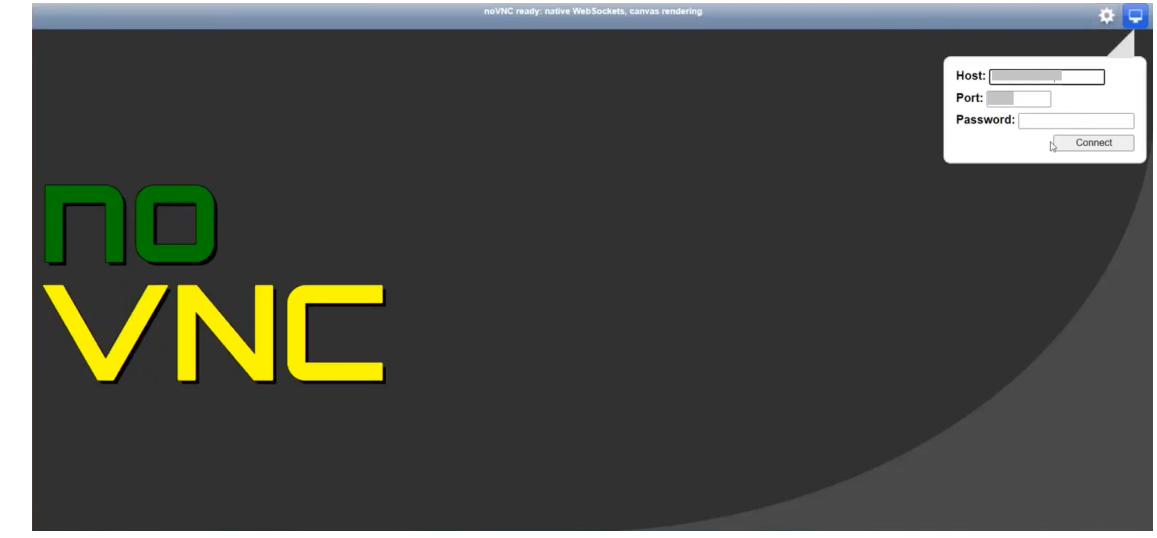

d) Once the Cisco Crosswork Data Gateway service connects, enter username and password.

Ш

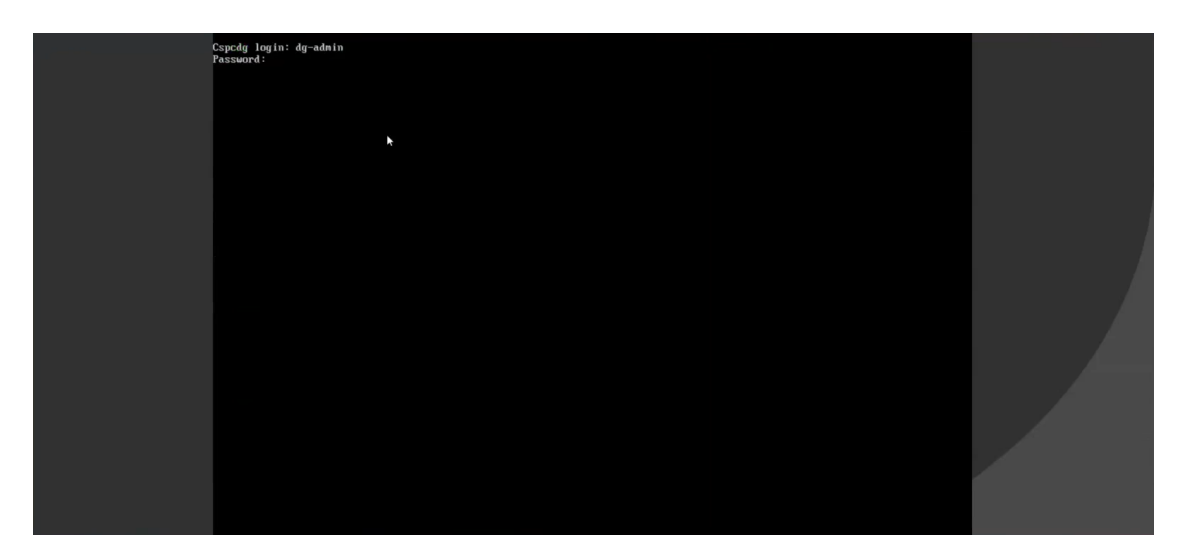

The Cisco Crosswork Data Gateway console is available.

After you login, the Crossway Data Gateway should present you with the welcome screen and options menu indicating that the installation completed successfully.

## <span id="page-28-0"></span>**Crosswork Data Gateway Post-installation Tasks**

After installing Cisco Crosswork Data Gateway, configure the timezone and log out of the Croosswork Data Gateway VM.

- Configure Timezone of the [Crosswork](#page-28-1) Data Gateway VM, on page 29
- Log Out of [Crosswork](#page-31-1) Data Gateway VM, on page 32

### <span id="page-28-1"></span>**Configure Timezone of the Crosswork Data Gateway VM**

The Crosswork Data Gateway VM first launches with default timezone as UTC. Update the timezone with your geographical area so that all Crosswork Data Gateway processes (including the showtech logs) reflect the timestamp corresponding to the location you have chosen.

- **Step 1** In Crosswork Data Gateway VM interactive menu, select **Change Current System Settings**.
- **Step 2** Select **9 Timezone**.
- **Step 3** Select the geographic area in which you live.

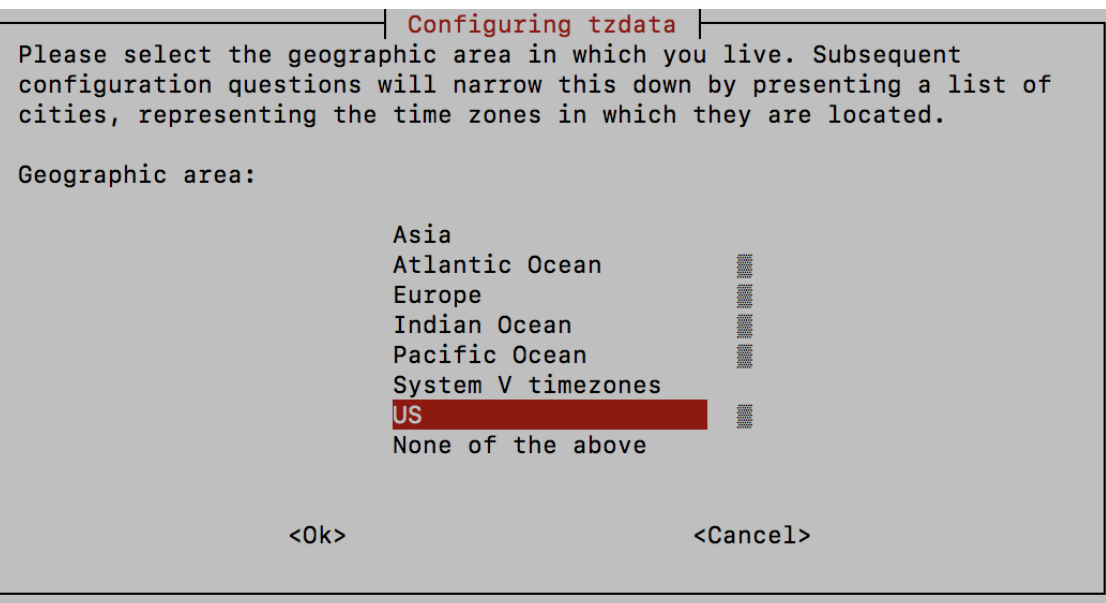

**Step 4** Select the city or region corresponding to your timezone.

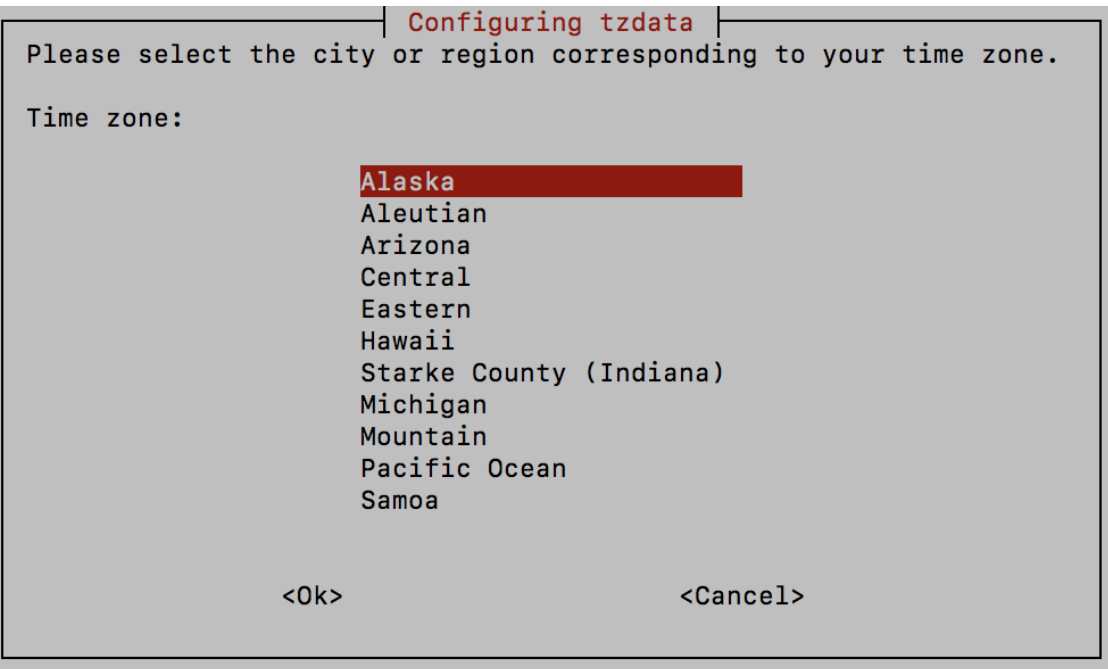

- **Step 5** Select **OK** to save the settings.
- **Step 6** Reboot the Crosswork Data Gateway VM so that all processes pick up the new timezone.
- **Step 7** Log out of the Crosswork Data Gateway VM.

## <span id="page-30-0"></span>**Log in and Log out of Crosswork Data Gateway VM**

You can log into the Crosswork Data Gateway VM in one of the following ways:

- Access [Crosswork](#page-30-1) Data Gateway VM from SSH, on page 31
- Access [Crosswork](#page-30-2) Data Gateway Through vCenter, on page 31
- Access [Crosswork](#page-31-2) Data Gateway Through Cisco CSP, on page 32

To log out of the Crosswork Data Gateway VM:

• Log Out of [Crosswork](#page-31-1) Data Gateway VM, on page 32

### <span id="page-30-1"></span>**Access Crosswork Data Gateway VM from SSH**

TheSSH processis protected from brute force attacks by blocking the client IPafter a number of login failures. Failures such as incorrect username or password, connection disconnect, or algorithm mismatch are counted against the IP. Up to 4 failures within a 20 minute window will cause the client IP to be blocked for at least 7 minutes. Continuing to accumulate failures will cause the blocked time to be increased. Each client IP is tracked separately.

Follow these steps to login to the Cisco Crosswork Data Gateway VM from SSH.

**Step 1** From your work station with network access to the Cisco Crosswork Data Gateway management IP, run the following command:

**ssh <username>@<ManagementNetworkIP>**

where **ManagementNetworkIP** is the management network IP address.

For example,

To login as adminstrator user: **ssh dg-admin@<ManagementNetworkIP>**

To login as operator user: **ssh dg-oper@<ManagementNetworkIP>**

The Crosswork Data Gateway flash screen opens prompting for password.

<span id="page-30-2"></span>**Step 2** Input the corresponding password (the one that you created during installation process) and press **Enter**.

If you are unable to access the Cisco Crosswork Data Gateway VM, there is an issue with your network configuration settings. From the console check the network settings. If they are incorrect, it is best to delete the Cisco Crosswork Data Gateway VM and re-install with the correct network settings.

### **Access Crosswork Data Gateway Through vCenter**

Follow these steps to log in via vCenter:

**Step 1** Locate the VM in vCenter and then right click and select **Open Console**.

The Crosswork Data Gateway console comes up.

**Step 2** Enter username  $\left(\frac{dg - admin}{g}\right)$  or  $\frac{dg - oper}{g}$  as per the role assigned to you) and the corresponding password (the one that you created during installation process) and press **Enter**.

### <span id="page-31-2"></span>**Access Crosswork Data Gateway Through Cisco CSP**

Follow the steps to launch Crosswork Data Gateway on Cisco CSP:

- **Step 1** Log into your Cisco CSP.
- **Step 2** Go to **Configuration** > **Services**. The **Service** table shows the current status of services.
- **Step 3** Find your Crosswork Data Gateway service in the **Service Name** column.

Click on the **Console** icon under **Console** column to launch the service.

<span id="page-31-1"></span>**Step 4** In the Crosswork Data Gateway login prompt, enter your username and password and press **Enter**. Crosswork Data Gateway interactive menu is displayed.

### <span id="page-31-0"></span>**Log Out of Crosswork Data Gateway VM**

To log out, select option **l Logout** from the Main Menu and press Enter or click **OK**.

## **Cisco Crosswork Data Gateway Authentication and Enrollment**

Once the Crosswork Data Gateway is installed, it identifies itself and enrolls with Cisco Crosswork automatically. Cisco Crosswork then instantiates a new Crosswork Data Gateway instance in its database and waits for a "first-sign-of-life" from the Crosswork Data Gateway VM.

After the connectivity is established, the Crosswork Data Gateway instance confirms the identity of the controller application (Cisco Crosswork) and offers its own proof of identity via signed certificates. Cisco Crosswork Data Gateway then downloads the configuration files and functional images (collection profiles) from Cisco Crosswork.

To verify if the Crosswork Data Gateway VM has enrolled successfully with Cisco Crosswork:

- **1.** Log into the Cisco Crosswork UI. See Log into the Cisco [Crosswork](b_cisco_crosswork_platform_4_1_and_applications_install_guide_chapter3.pdf#nameddest=unique_32) UI.
- **2.** Navigate to **Administration** > **Data Gateway Management**.
- **3.** Click on **Virtual Machines** tab.

All the Cisco Crosswork Data Gateway VMs that have successfully enrolled with Cisco Crosswork are displayed here.

Newly installed Crosswork Data Gateway VMs have the **Operational State** as "Degraded". After enrolling successfully with Cisco Crosswork, the **Operational State** changes to **Not Ready**. While it depends on the bandwidth between the Crosswork Data Gateway VMs and Cisco Crosswork, this operation typically takes less than 5 minutes.

Cisco Crosswork Data Gateway VMs that were previously onboarded and still have the **Operational State** as **Degraded** need to be investigated. Contact Cisco Customer Experience team for assistance. **Note**

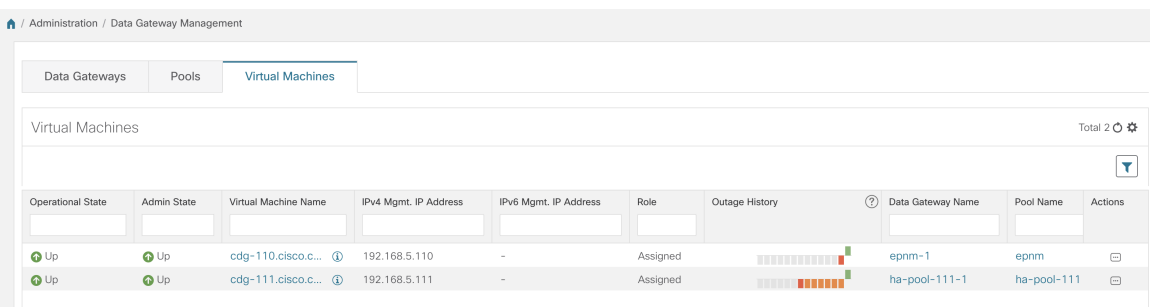

Click the Refresh icon in the **Virtual Machines** pane to refresh the pane and reflect the latest **Operational State** of the Crosswork Data Gateway VMs.

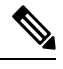

**Note**

Crosswork Data Gateway VMs that have the **Role** as **Unassigned** must be assigned to a pool before they can used. A Cisco Crosswork Data Gateway VM is your physical Crosswork Data Gateway. You cannot attach or detach devices to it. Devices can be attached only to a Cisco Crosswork Data Gateway pool.

# <span id="page-32-0"></span>**Troubleshoot Crosswork Data Gateway Installation and Enrollment**

If Crosswork Data Gateway fails to auto-enroll with Cisco Crosswork, you can collect Crosswork Data Gateway showtech (**Main menu** > **5 Troubleshooting** > **Run show-tech**) and check for the reason in controller-gateway logs. If there are session establishment/certificate related issues, ensure that the controller.pem certificate is uploaded using the interactive menu.

The following table lists common problemsthat might be experienced while installing or enrolling Crosswork Data Gateway, and provides approaches to identifying the source of the problem and solving it.

#### **Table 2: Troubleshooting the Installation/Enrollment**

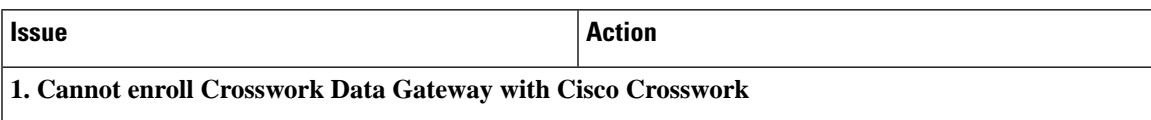

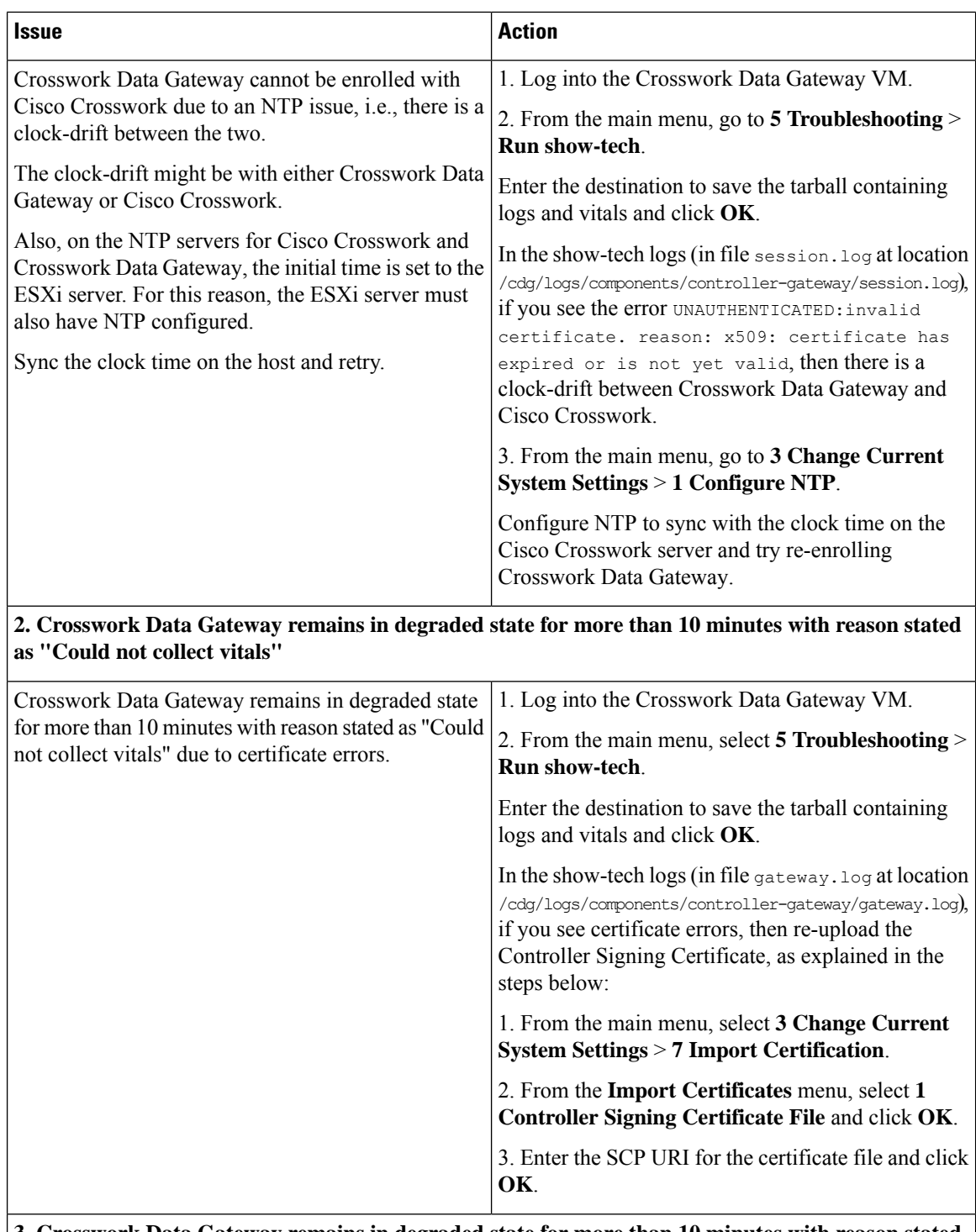

**3. Crosswork Data Gateway remains in degraded state for more than 10 minutes with reason stated as "gRPC connection cannot be established"**

ı

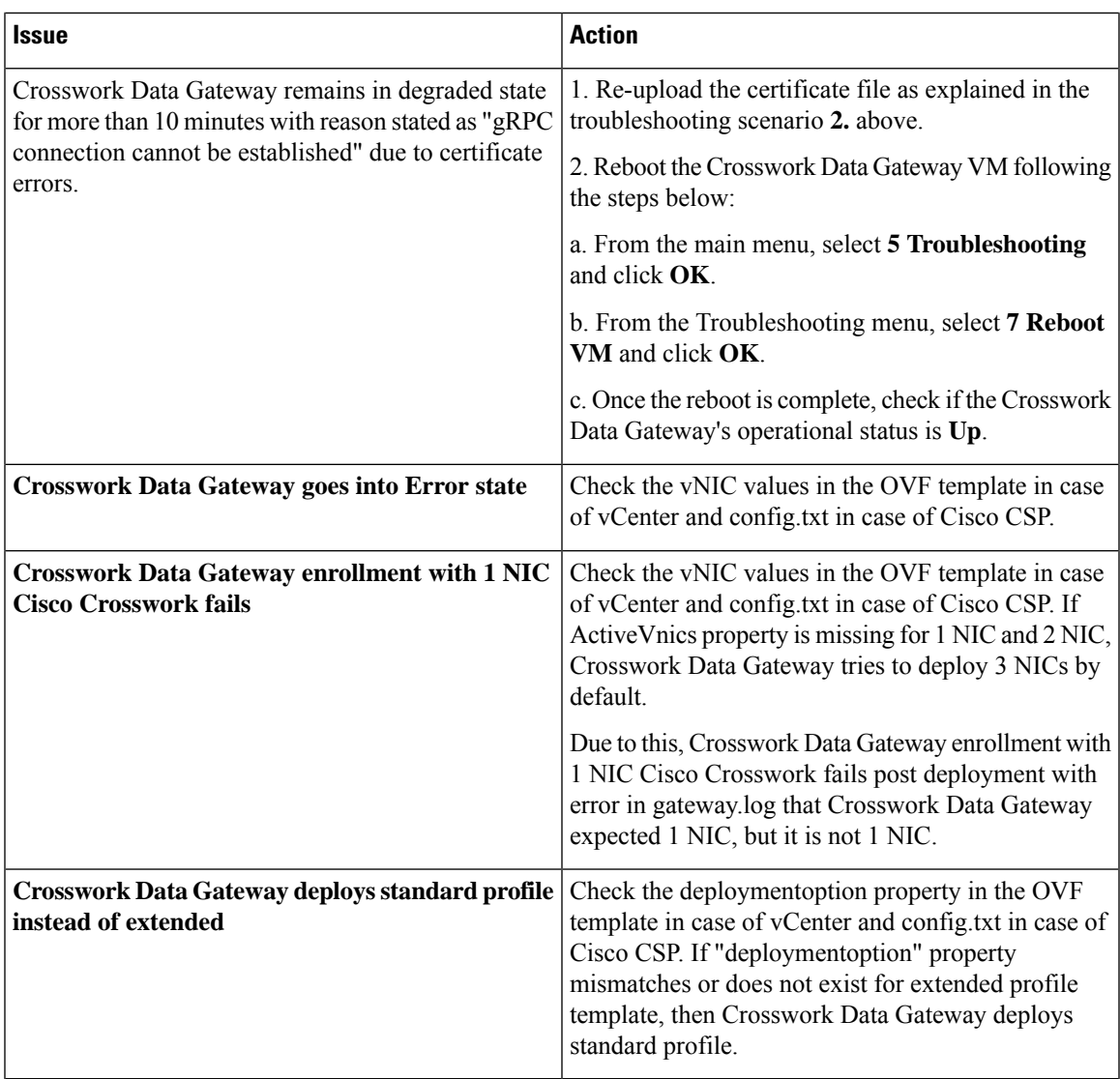

## <span id="page-34-0"></span>**Import Controller Signing Certificate File**

The Controller Certificate file is automatically imported after the VM boots. You will need to perform this step manually for the following reasons:

- You have not specified **Controller Signing Certificate File URI** under the **Controller Settings** during installation.
- Cisco Crosswork was upgraded and you need to authenticate and enroll Crosswork Data Gateway with Cisco Crosswork.

Follow these steps to import controller signing certificate file.

**Step 1** From the Cisco Crosswork Data Gateway VM's Interactive Menu, select **3 Change Current System Settings**.

The **Change System Settings** menu opens.

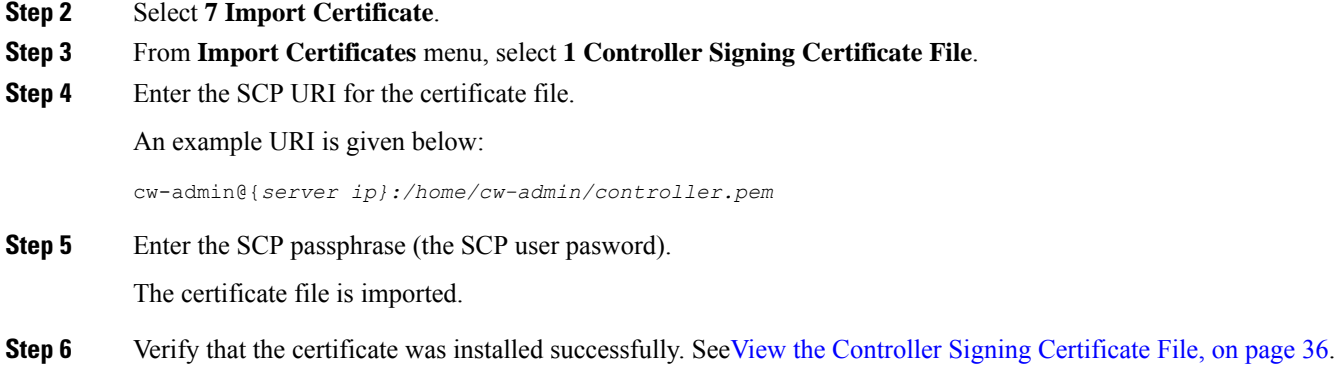

## <span id="page-35-0"></span>**View the Controller Signing Certificate File**

Follow the steps to view the signing certificate.

- **Step 1** From the Crosswork Data Gateway VM's interactive menu, select **2 Show System Settings**.
- **Step 2** From the **Show Current System Settings** menu, select **7 Certificates**.
- **Step 3** Select **2 Controller Signing Certificate File**.

Crosswork Data Gateway displays the default certificate if no new certificate has been imported. Otherwise, it displays the new certificate if it was successfully imported.